# **PRIME X399-A**

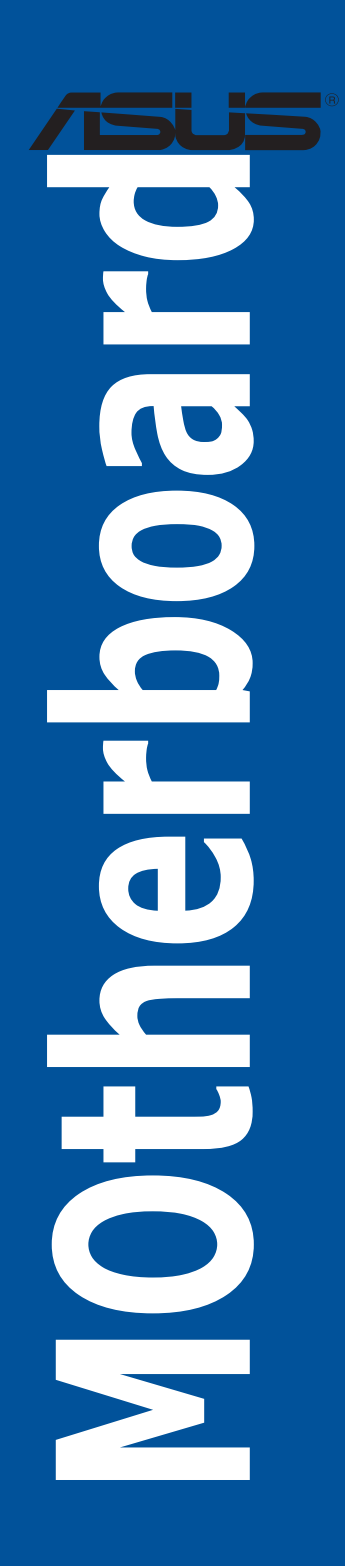

C13412

2.00 版

2017 年 8 月發行

版权说明

©ASUSTeK Computer Inc. All rights reserved. 华硕电脑股份有限公司保留所有权利。

本用户手册包括但不限于其所包含的所有信息都受到着作权法的保护,未经华硕电脑股份 有限公司(以下简称"华硕")许可,不得有任何仿造、复制、摘抄、转译、发行等行为或为 其它利用。

## 免責聲明

本用户手册是以"现状"及"以当前明示的条件下"的状态提供给您。在法律允许的范围 内,华硕就本用户手册,不提供任何明示或默示的担保及保证,包括但不限于商业畅销性、特 定目的适用性、未侵害任何他人权利及任何使用本用户手册或无法使用本用户手册的保证,且 華碩對因使用本用戶手冊而獲得的結果或通過本用戶手冊所獲得任何信息的準確性或可靠性不 提供担保及保证。

用户应自行承担使用本用户手册的所有风险。用户明确了解并同意华硕、华硕的被授权人 及董事、管理层、员工、代理商、关联企业皆无须为您因本用户手册、或因使用本用户手册、 或因不可归责于华硕的原因而无法使用本用户手册或其任何部分而可能产生的衍生、附带、直 接、间接、特别、惩罚或任何其它损失(包括但不限于利益损失、业务中断、数据丢失或其它 金錢損失)負責,不論華碩是否被告知發生上述損失之可能性。

由于部分国家或地区可能不允许责任的全部免除或对上述损失的责任限制,所以上述限制 或排除條款可能對您不適用。

用户知悉华硕有权随时修改本用户手册。本产品规格或驱动程序一经改变,本用户手册将 會隨之更新。本用戶手冊更新的詳細說明請您訪問華碩的客戶服務網 http://www.asus.com.cn/ support/, 或是直接与华硕电脑客户关怀中心 400-620-6655 联系。

对于本用户手册中提及的第三方产品名称或内容,其所有权及知识产权都为各产品或内容 所有人所有且受现行知识产权相关法律及国际条约的保护。

当下列两种情况发生时,本产品将不再受到华硕的保修及服务:

(1)本产品曾经过非华硕授权的维修、规格更改、零件替换或其它未经过华硕授权的行为。

(2)本产品序号模糊不清或丢失。

#### **Offer to Provide Source Code of Certain Software**

This product may contain copyrighted software that is licensed under the General Public License ("GPL")<br>and under the Lesser General Public License Version ("LGPL"). The GPL and LGPL licensed code in this<br>product is distri

You may obtain the complete corresponding source code (as defined in the GPL) for the GPL Software, and/or the complete corresponding source code of the LGPL Software (with the complete machinereadable "work that uses the Library") for a period of three years after our last shipment of the product including the GPL Software and/or LGPL Software, which will be no earlier than December 1, 2011, either

(1) for free by downloading it from http://support.asus.com/download;

(2) for the cost of reproduction and shipment, which is dependent on the preferred carrier and the location where you want to have it shipped to, by sending a request to:

ASUSTeK Computer Inc. Legal Compliance Dept. 15 Li Te Rd., Beitou, Taipei 112 Taiwan

or

In your request please provide the name, model number and version, as stated in the About Box of the product for which you wish to obtain the corresponding source code and your contact details so that we can coordinate the terms and cost of shipment with you.

The source code will be distributed WITHOUT ANY WARRANTY and licensed under the same license as the corresponding binary/object code.

This offer is valid to anyone in receipt of this information.

ASUSTeK is eager to duly provide complete source code as required under various Free Open Source Software licenses. If however you encounter any problems in obtaining the full corresponding source code we would be much obliged if you give us a notification to the email address gpl@asus.com, stating the product and describing the problem (please do NOT send large attachments such as source code archives etc to this email address).

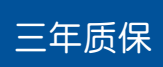

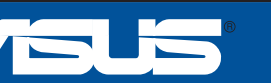

# 全國聯保

# 华硕产质量量保证卡

## 尊敬的华硕产品用户:

首先非常感謝你洗用华硕公司产品,让我们有机会向您提供优质的服务。为了使我们的服务让您 更满意,在购买后请您认真阅读此说明并妥善保存此质量保证卡。

#### 保修說明注意事項:

- -、 请将此质量保证卡下方的用户数据填写完整,并由最终直接经销商加盖印章,如果没有加盖印 章,请找原购买处补盖以保障您的权益。请务必保留购买发票或复印件,否则华硕公司将以产 品的出厂日期为参照进行保修。
- -<br>- ^ 华硕公司对在中国大陆地区(不包括港澳台地区)发售的、经合法渠道销售给消费者的华硕主 板及显卡产品实行三年的免费保修服务。
- 三、 华硕公司对在中国大陆地区(不包括港澳台地区)发售的、经合法渠道销售给消费者的华硕主 板及显卡产品实行全国联保服务。注:
	- A. 消费者必须出具正规购买发票或国家认可的有效凭证方可享受全国联保。
	- B. 如消费者无法出具正规购买发票或国家认可的有效凭证,则需送修至原购买经销商处 享受保修服務。
- 四、 若经本公司判断属下列因素,则不属于免费保修服务的范围,本公司将有权利收取维修费用:
	- A. 超过华硕提供的质保有效期的主板、显卡产品。
	- B. 因遇不可抗拒外力(如:水灾、火灾、地震、雷击、台风等)或人为之操作使用不慎 造成之損害。
	- C. 未按产品说明书条例的要求使用、维护、保管而造成的损坏。
	- D. 用戶擅自或請第三方人員自行檢修、改裝、更改組件、修改線路等。
	- E. 因用戶自行安裝軟件即設置不當所造成之使用問題及故障。
	- F. 本公司产品串行号标贴撕毁或无法辨认,涂改保修服务卡或与实际产品不符。
	- G. 其他不正常使用所造成之問題及故障。
- 五、 技術支持及維修服務:
	- 1. 我们建议您先登录华硕官方会员网站 (http://vip.asus.com), 对您购买的华硕产品 进行在线注册,注册后您将会定期得到我们发送的产品信息以及技术数据;
	- 2. 如果您在使用华硕产品的过程中遇到问题,您可以首先查阅用户手册,寻找答案;
	- 3. 您亦可訪問華碩中文網站技術支持頁面(http://www.asus.com.cn/support)查詢到 相应的技术支持信息与常见问题排除;
	- 4. 登錄我們的在線技術支持服務區進行咨詢(http://vip.asus.com.cn/VIP2/Services/ QuestionForm/TechQuery) ;
	- 5. 也歡迎您撥打華碩 7x24 小時(國家法定節假日除外)技術支持專線 400-620-6655 ,由我們的在線工程師為您提供服務;
	- 6. 如果您使用的华硕产品由于硬件故障,需要维修服务,您可以直接联系您的经销商, 通过经销商及遍布全国的华硕展示服务中心进行后续相应的检修服务。
	- 7. 无论通过何种方式来寻求技术服务,请您务必要明确告知您使用的产品型号、BIOS 版 本、搭配之硬件、详细的故障现象等,以利于华硕工程师能帮助您更加准确快速地判 斷出故障的原因。

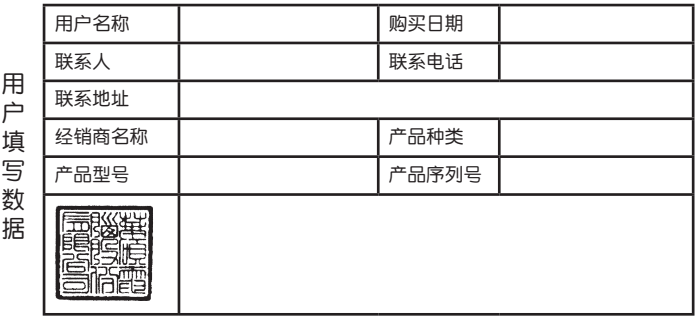

# 目录内容

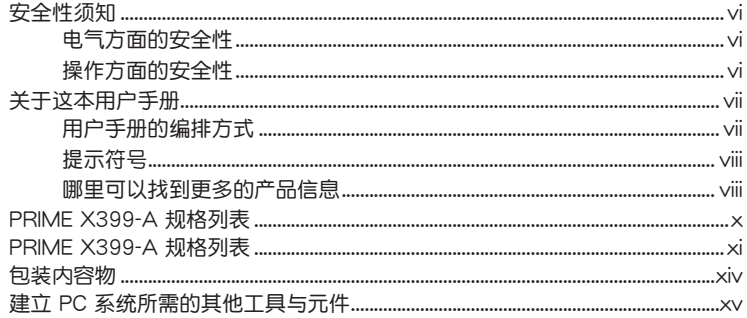

# 第一章: 产品介绍

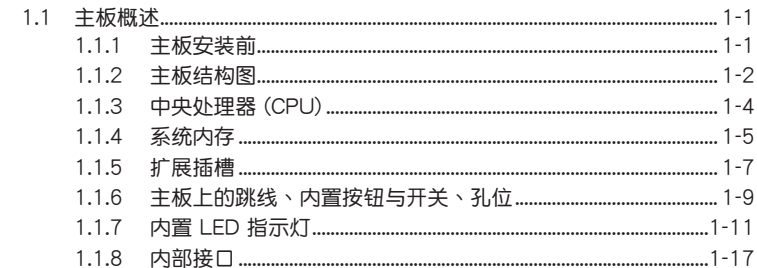

# 第二章: 硬件设备信息

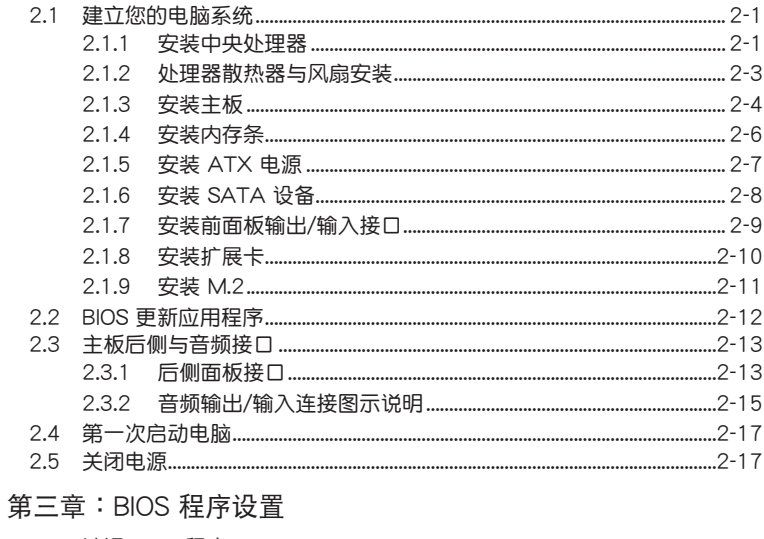

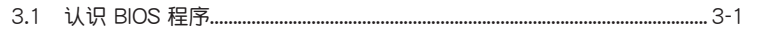

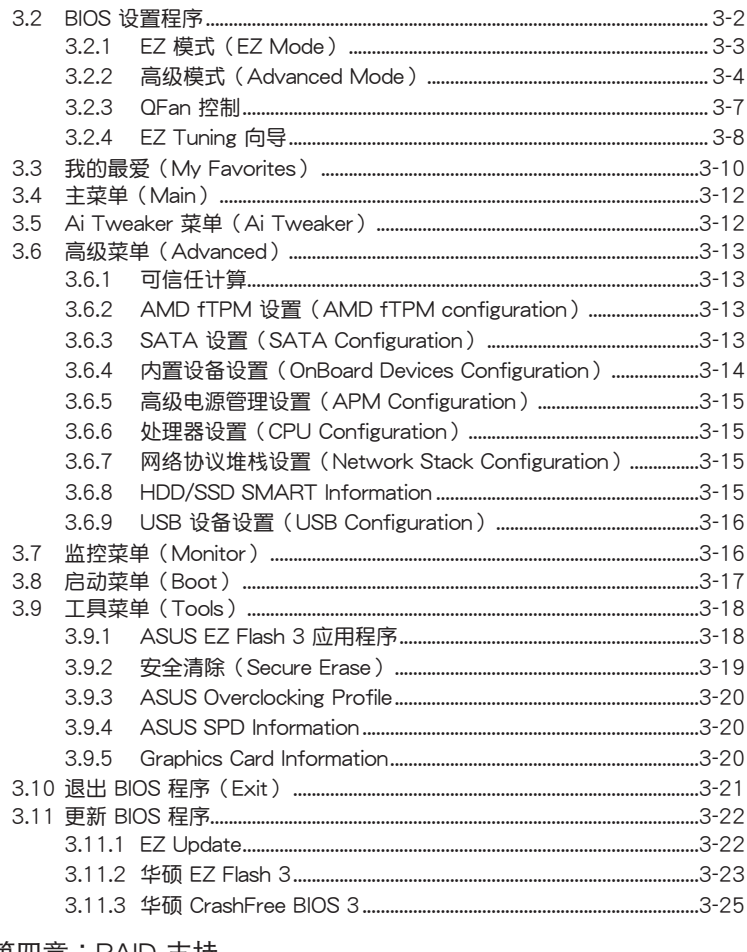

# 第四章: RAID 支持

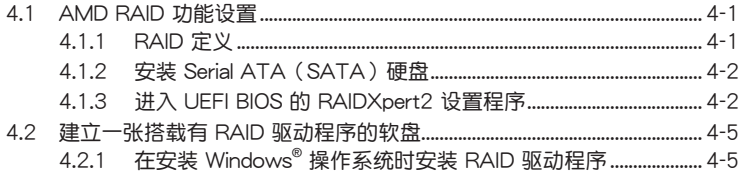

# 附录

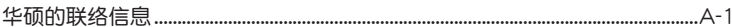

# <span id="page-5-0"></span>安全性須知

電氣方面的安全性

- 为避免可能的电击造成严重损害,在搬动电脑主机之前,请先将电脑电源线暂时 從電源插槽中拔掉。
- 当您要加入硬件设备到系统中时,请务必先连接该设备的数据线,然后再连接电 源线。可能的话,在安装硬件设备之前先拔掉电脑的电源电源线。
- 当您要从主板连接或拔除任何的数据线之前,请确定所有的电源线已事先拔掉。
- 在使用扩展卡或扩展卡之前,我们建议您可以先寻求专业人士的协助。这些设备 有可能会干扰接地的回路。
- 请确定电源的电压设置已调整到本国/本区域所使用的电压标准值。若您不确定您 所属区域的供应电压值为何,请就近询问当地的电力公司人员。
- 如果电源已损坏,请不要尝试自行修复。请将之交给专业技术服务人员或经销商 來處理。

操作方面的安全性

- 在您安装主板以及加入硬件设备之前,请务必详加阅读本手册所提供的相关信 息。
- 在使用产品之前,请确定所有的数据线、电源线都已正确地连接好。若您发现有 任何重大的瑕疵,請儘速聯繫您的經銷商。
- 为避免发生电气短路情形,请务必将所有没用到的螺丝、回形针及其他零件收 好,不要遗留在主板上或电脑主机中。
- 灰尘、湿气以及剧烈的温度变化都会影响主板的使用寿命,因此请尽量避免放置 在這些地方。
- 請勿將電腦主機放置在容易搖晃的地方。
- 若在本产品的使用上有任何的技术性问题, 请和经过检定或有经验的技术人员联 繫。

## REACH

謹遵守 REACH(Registration, Authorisation, and Restriction of Chemicals)管理 规范,我们会将产品中的化学物质公告在华硕 REACH 网站,详细请参考 http://csr. asus.com/english/REACH.htm。

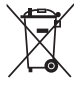

请勿将本主板当作一般垃圾丢弃。本产品零组件设计为可回收利用。这 个打叉的垃圾桶标志表示本产品(电器与电子设备)不应视为一般垃圾 丟弃,请依照您所在地区有关废弃电子产品的处理方式处理。

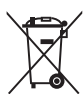

请勿将内含汞的电池当作一般垃圾丢弃。这个打叉的垃圾桶标志表示电 池不應視為一般垃圾丟棄。

# <span id="page-6-0"></span>关于这本用户手册

產品用戶手冊包含了所有當您在安裝華碩 PRIME X399-A 主板時所需用到的信 息。

用戶手冊的編排方式

用户手册是由下面几个章节所组成:

• 第一章:产品介绍

您可以在本章节中发现诸多华硕所赋予本主板的优异特色。利用简洁易懂的说 明让您能很快地掌握本主板的各项特性,当然,在本章节中我们也会提及所有能 够应用在本主板的新产品技术。

• 第二章:硬件設備信息

本章節描述所有您在安裝系統元件時必須完成的硬件安裝程序。詳細內容有: 處理器與內存安裝、跳線選擇區設置以及主板的各種設備接口。

• 第三章:BIOS 程序設置

本章節描述如何使用 BIOS 設置程序中的每一個菜單項目來更改系統的配置設 置。此外也会详加介绍 BIOS 各项设置值的使用时机与参数设置。

• 第四章:RAID 支持

本章節介紹 RAID 的各項設置。

## <span id="page-7-0"></span>提示符号

为了能够确保您正确地完成主板设置,请务必注意下面这些会在本手册中出现的标 示符号所代表的特殊含意。

警告:提醒您在進行某一項工作時要注意您本身的安全。 4 小心:提醒您在進行某一項工作時要注意勿傷害到電腦主板元件。

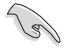

重要:此符号表示您必须要遵照手册所描述之方式完成一项或多项软硬件 的安裝或設置。

注意:提供有助于完成某项工作的诀窍和其他额外的信息。

## 哪裡可以找到更多的產品信息

您可以通过下面所提供的两个渠道来获得您所使用的华硕产品信息以及软硬件的升 級信息等。

1. 華碩網站

您可以到 http://www.asus.com.cn 华硕电脑互联网站取得所有关于华硕软硬件产 品的各项信息。

2. 其他文件

在您的产品包装盒中除了本手册所列举的标准配件之外,也有可能会夹带有其他的 文件,譬如经销商所附的产品保证单据等。

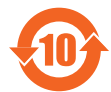

电子电气产品有害物质限制使用标识要求:图中之数字为产品之环保 使用期限。只指电子电气产品中含有的有害物质不致发生外泄或突变 从而对环境造成污染或对人身、财产造成严重损害的期限。

有害物質的名稱及含量說明標示:

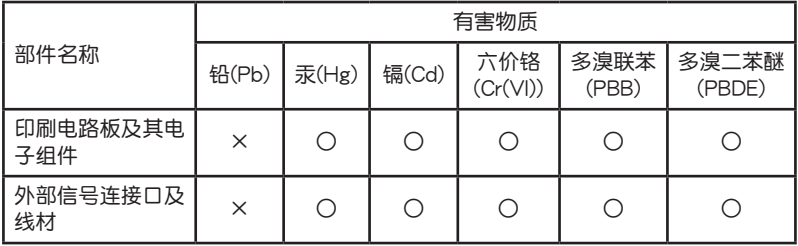

本表格根據 SJ/T 11364 的規定編制。

- ○:表示該有害物質在該部件所有均質材料中的含量均在 GB/T 26572 規定的限量 要求以下。
- ×:表示該有害物質至少在該部件的某一均質材料中的含量超出 GB/T 26572 規定 的限量要求,然該部件仍符合歐盟命令 2011/65/EU 的規范。
- 备注:此产品所标示的环保使用期限,系指在一般正常使用状况下。

<span id="page-9-0"></span>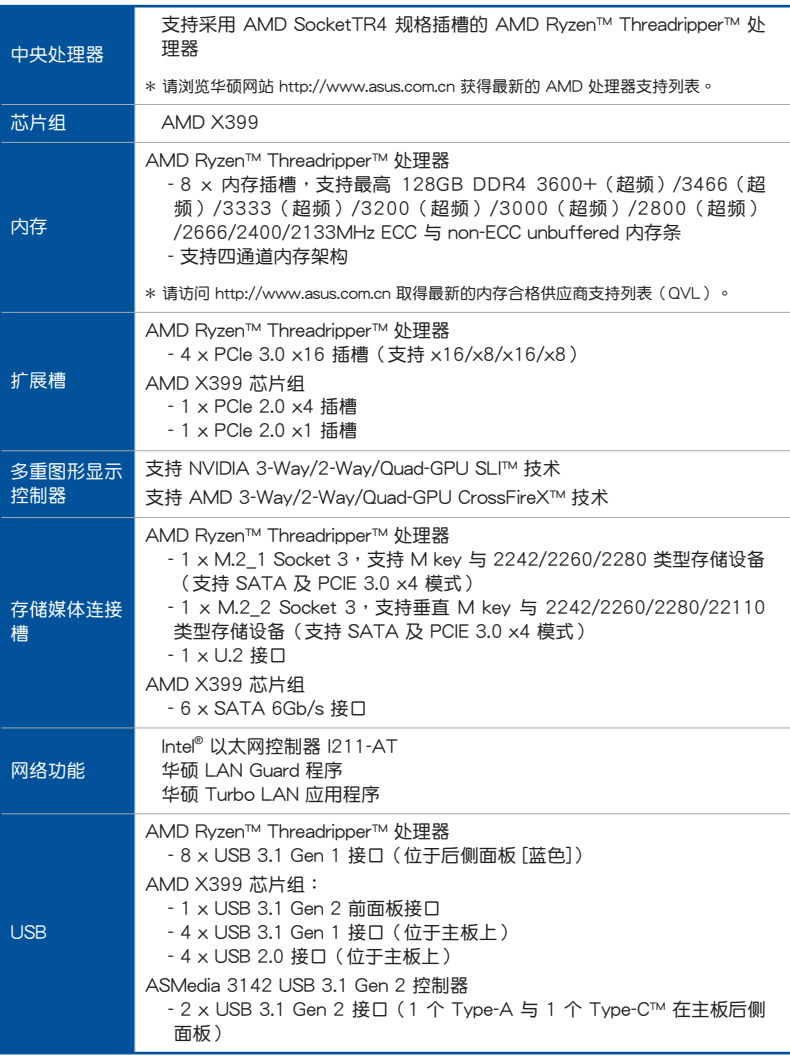

<span id="page-10-0"></span>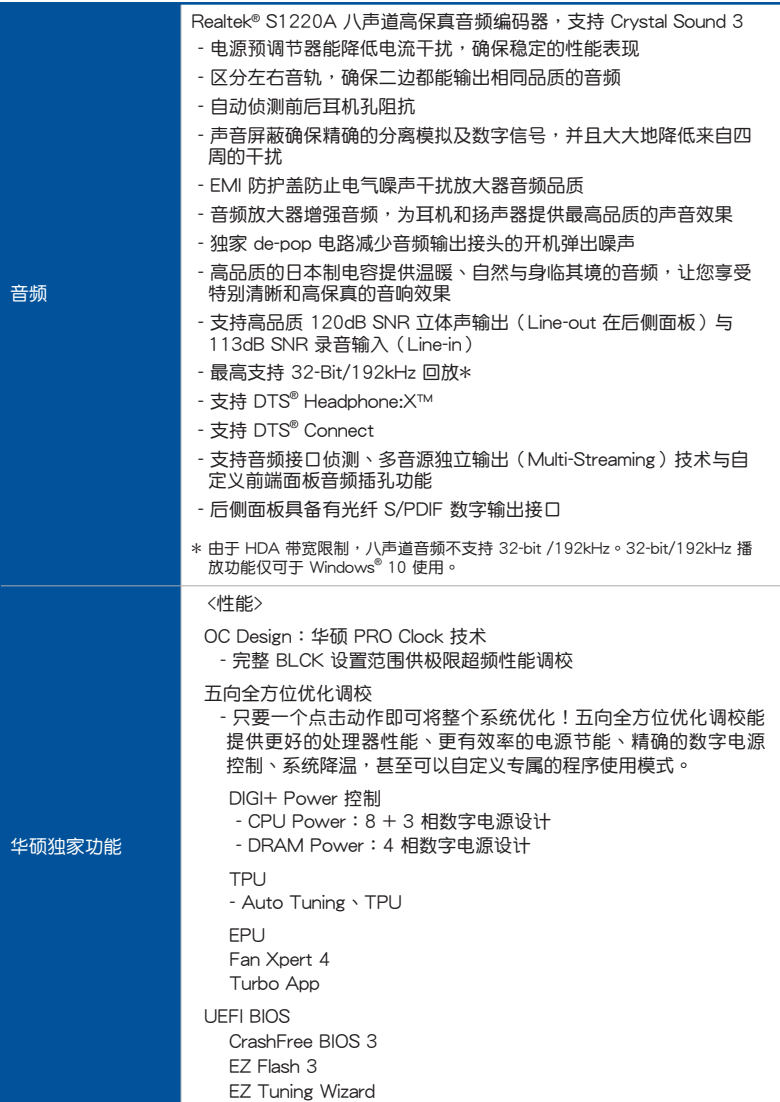

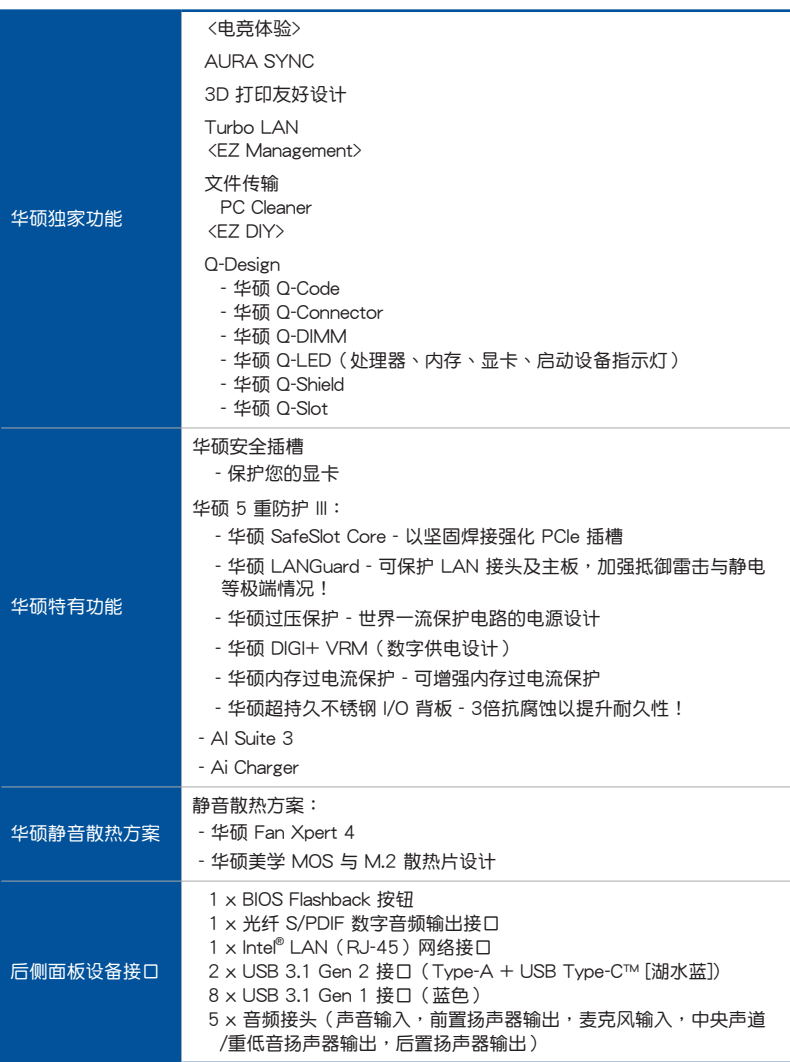

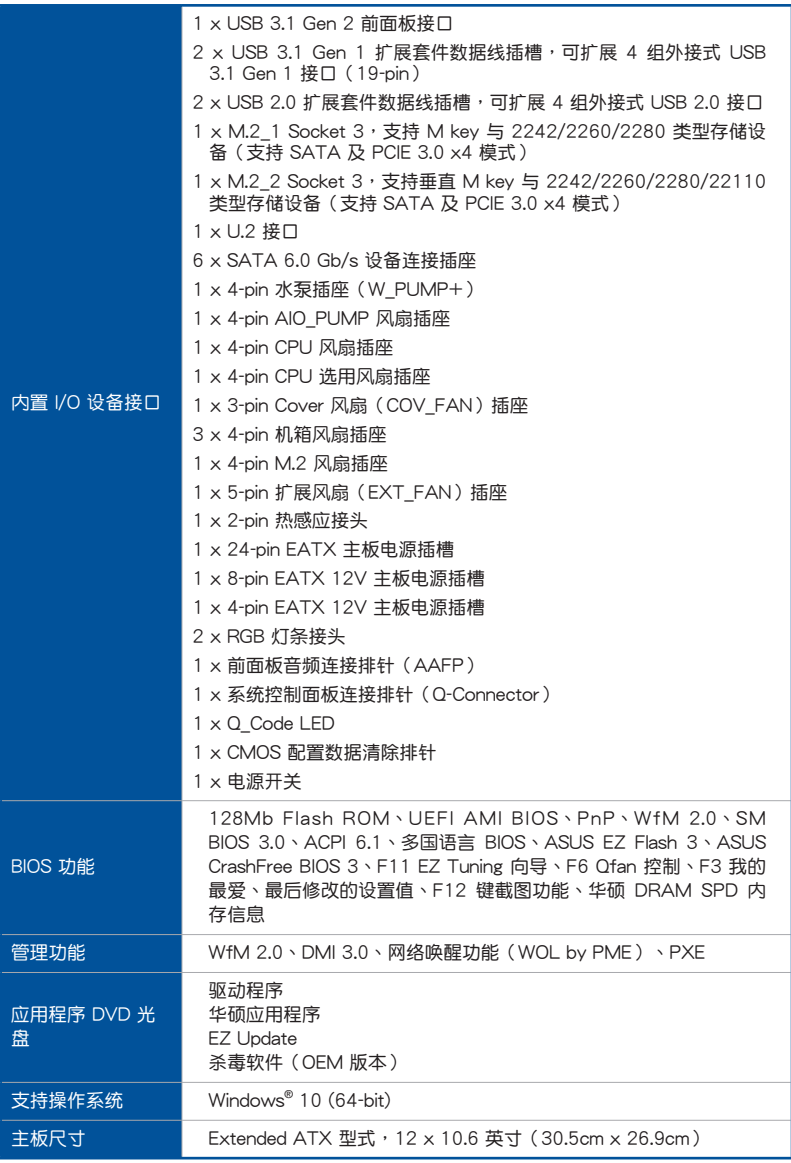

 $\mathscr{L}$ 

• 规格若有变动,恕不另行通知。

• 軟件手冊請至華碩官網查詢。

# <span id="page-13-0"></span>包裝內容物

在您拿到本主板包装盒之后,请马上检查下面所列出的各项标准配件是否齐全。

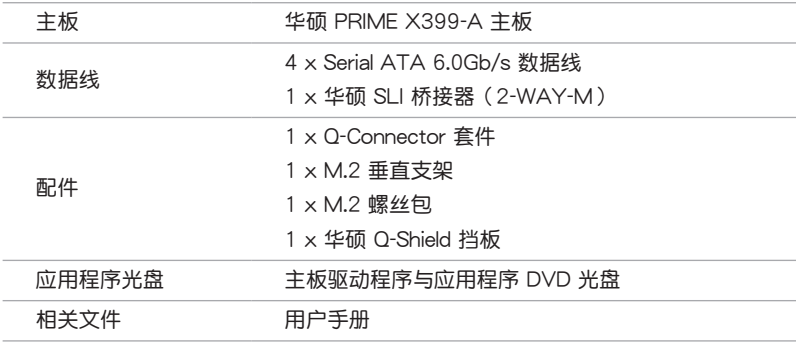

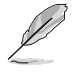

若以上列出的任何一项配件有软件或是短缺的情形,请尽速与您的经销 商聯絡。

<span id="page-14-0"></span>建立 PC 系统所需的其他工具与元件

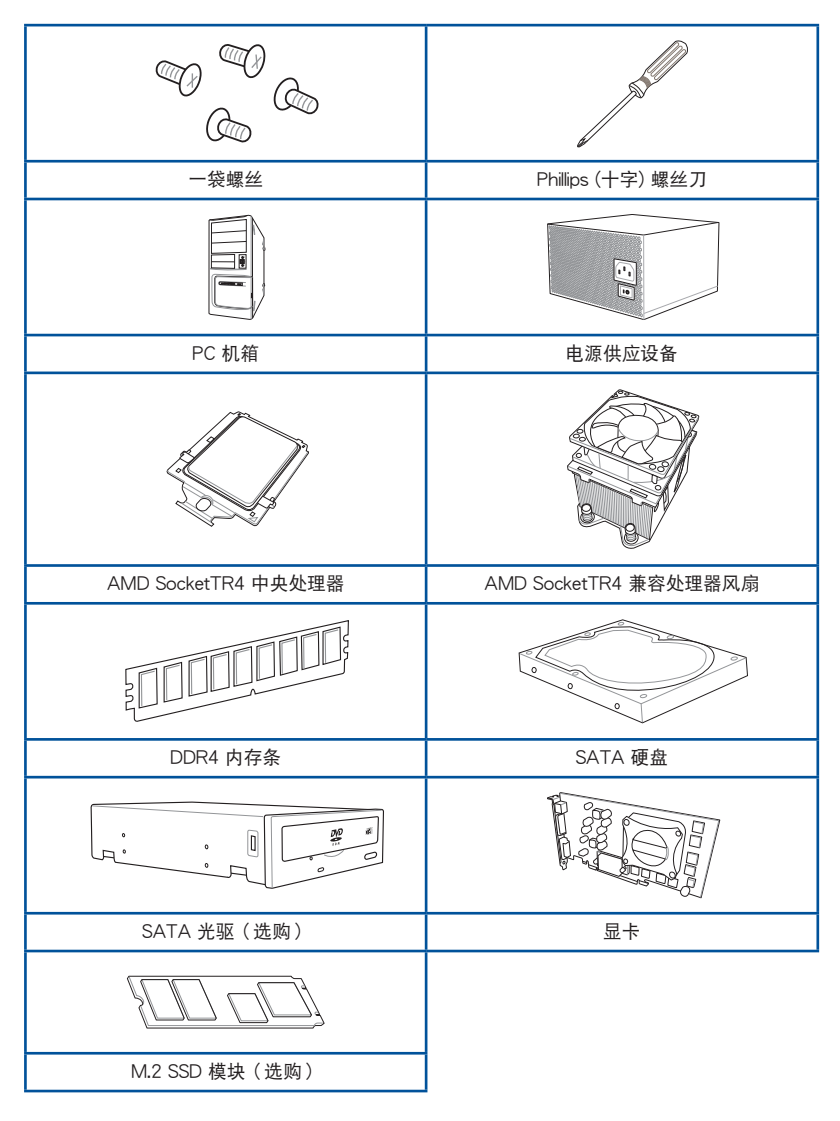

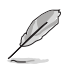

上表所列的工具与元件并不包含在主板包装盒内。

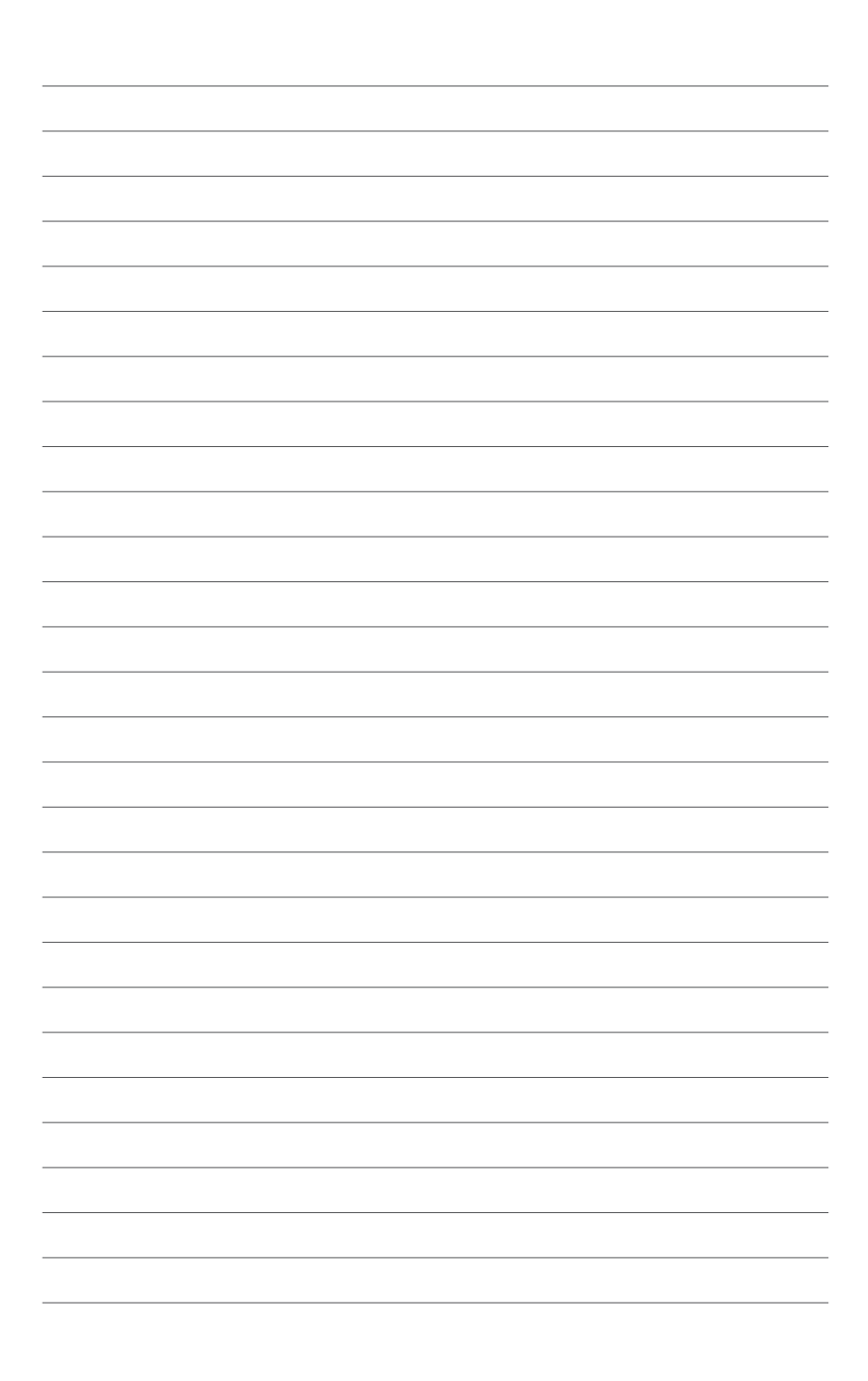

# <span id="page-16-0"></span>產品介紹 1

1.1 主板概述

## 1.1.1 主板安裝前

在您動手更改主板上的任何設置之前,請務必先作好以下所列出的各項預防措施。

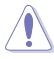

• 在处理主板上的任何元件之前,请您先拔掉电脑的电源线。

- 为澼免产生静电,在拿取任何电脑元件时除了可以使用防静电手环之 外,您也可以触摸一个有接地线的物品或者金属物品像电源供应器外 殼等。
- 拿取集成电路元件时请尽量不要触碰到元件上的芯片。
- 在您移除任何一个集成电路元件后,请将该元件放置在绝缘垫上以隔 離靜電,或者直接放回該元件的絕緣包裝袋中保存。
- 在您安装或移除任何元件之前,请确认 ATX 电源供应器的电源开关 是切换到关闭(OFF)的位置,而最安全的做法是先暂时拔出电源供 应器的电源线,等到安装/移除工作完成后再将之接回。如此可避免 因仍有电力残留在系统中而严重损及主板、外围设备、元件等。

<span id="page-17-0"></span>1.1.2 主板結構圖

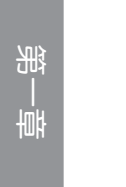

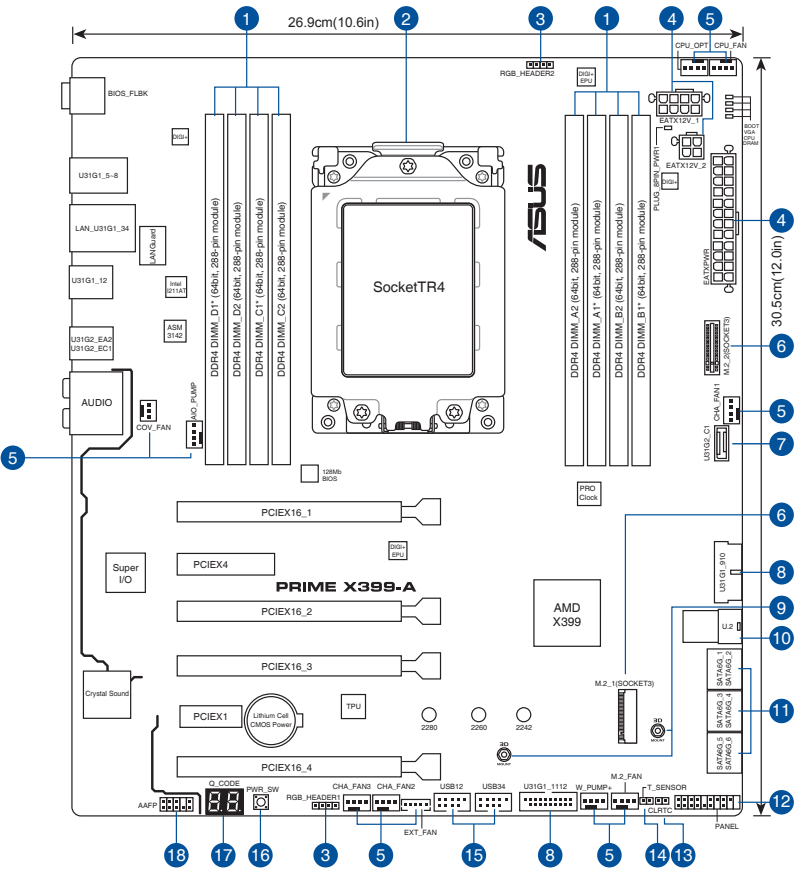

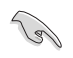

关于面板连接插座与内部连接插座的相关信息,请参考"1.1.8 内部接 口"与"2.3.1 后侧面板接口"一节中的说明。

主板元件說明

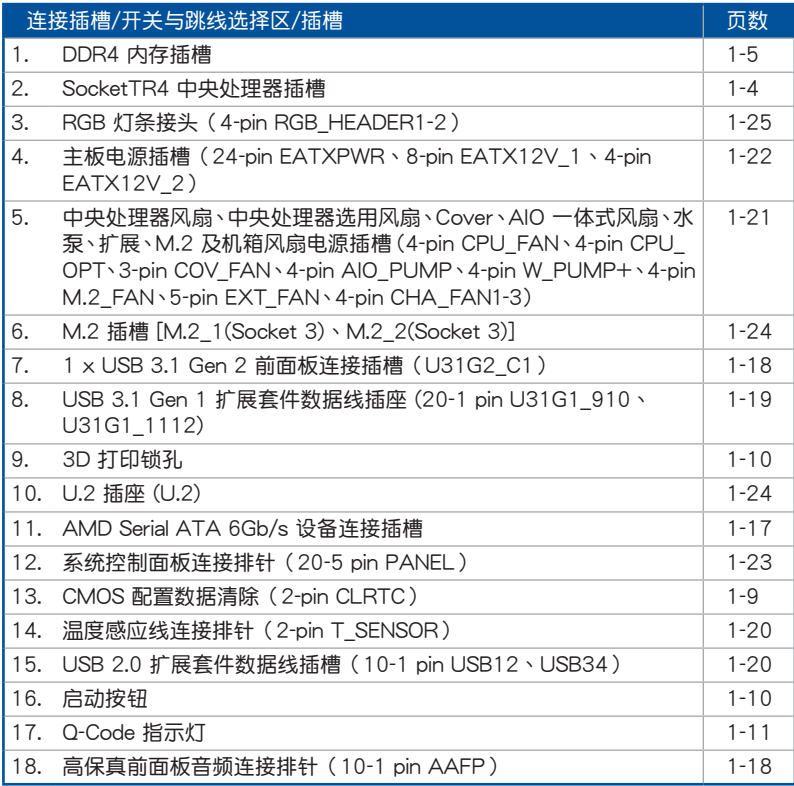

—<br>第一章<br>一章

## <span id="page-19-0"></span>1.1.3 中央處理器 (CPU)

本主板配备一组中央处理器插槽, 是专为 SocketTR4 封装的 AMD Ryzen™ Threadripper™ 處理器所設計。

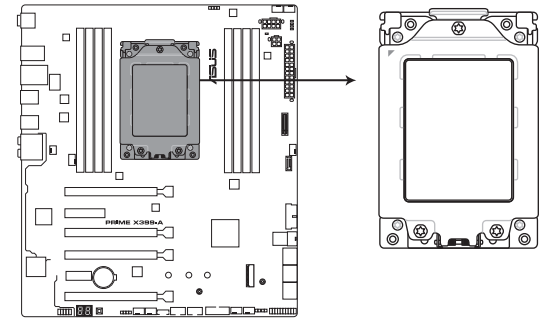

**PRIME X399-A CPU SocketTR4**

SocketTR4 插槽有不同的脚位设计。请确认您的处理器使用的是 SocketTR4 插槽。CPU 只能以一个方向正确安装。处理器只能以一个方 向正确安装,请勿强制将处理器设备插槽,以避免弄弯处理器的针脚和 處理器本身!

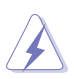

当您安装 CPU 时,请确认所有的电源接头都已拔除。

# <span id="page-20-0"></span>1.1.4 系統內存

本主板配备八组 DDR4 (Double Data Rate, 双倍数据传送率)内存插槽。

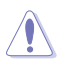

DDR4 内存插槽的缺口与 DDR3、DDR2 或 DDR 内存插槽不同,以防止 插入錯誤的內存條。請勿插入 DDR3、DDR2 或 DDR 內存條。

都<br>|<br>紀

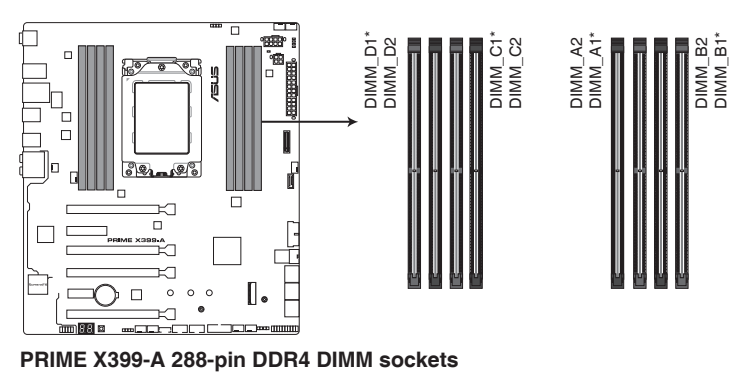

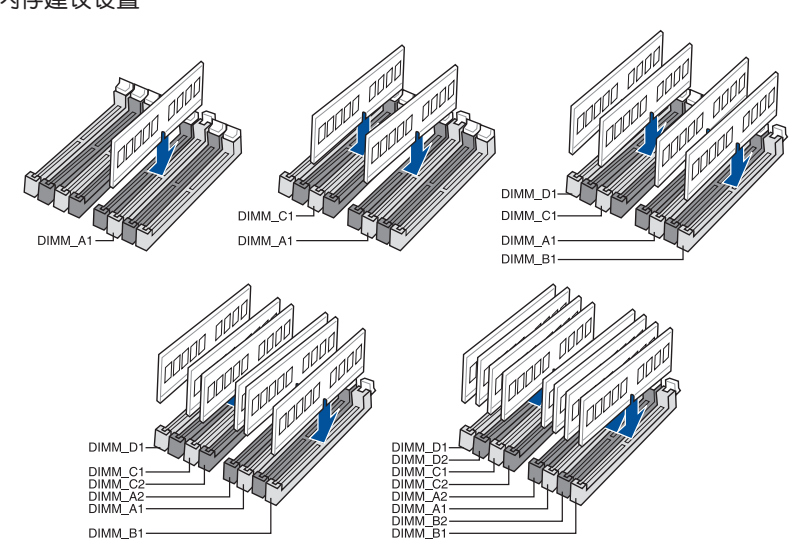

内存建议设置

## 內存設置

您可以任意選擇使用 2GB、4GB、8GB 與 16GB 的 unbuffered ECC 与 non-ECC DDR4 內存條至本主板的內存插槽上。

- 您可以在诵道 A、诵道 B、诵道 C 与诵道 D 安装不同容量的内存 条。在四通道设置中,系统会侦测较低容量通道的内存容量。任何在 較高容量通道的其他內存容量,會被偵測為單通道模式執行。
	- 本主板不支持 512Mb (64MB) 芯片的内存条 (内存容量以 Megabit 计算, 8 Megabit/Mb=1 Megabyte/MB)。

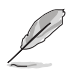

**Rep** 

- 默認的內存運行頻率是根據其 SPD(Serial Presence Detect)。在 默认状态下,某些内存在超频时的运行频率可能会较供应商所标示的 數值為低。
- 在全负载(8 DIMM)或超频设置下,内存可能需要更佳的冷却系统 以維持運行的穩定。
- 请安装相同 CAS Latency 的内存条。为求最佳兼容性,建议您安装 同厂牌、相同数据码(D/C)版本的内存条。请先与供应商确认并购 買正確的內存條。
- 請訪問華碩網站 http://www.asus.com.cn 查詢最新的內存合格供應 商列表(QVL)。

第一章

# <span id="page-22-0"></span>1.1.5 擴展插槽

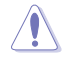

安装或移除任何扩展卡之前,请暂时先将电脑的电源线拔出。如此可免 除因电气残留于电脑中而发生的意外状况。

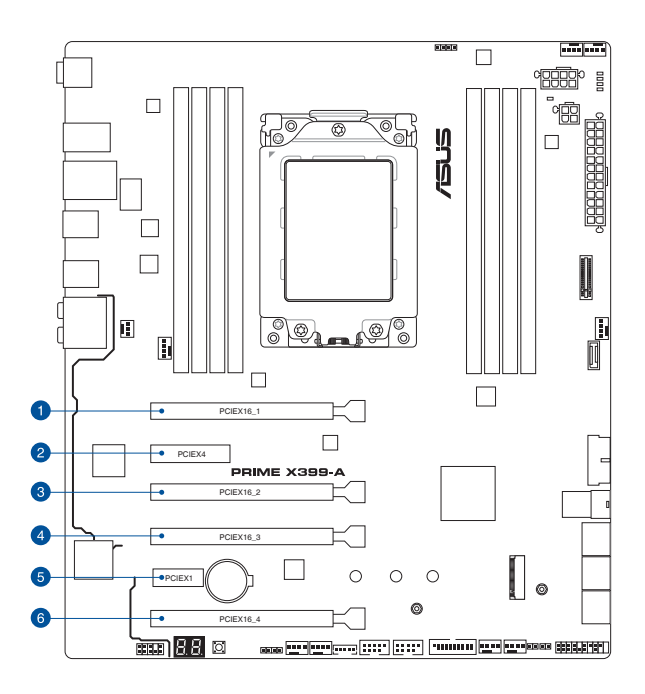

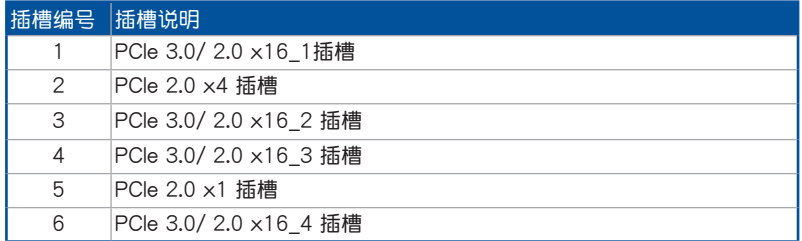

# AMD Ryzen™ Threadripper™ 處理器

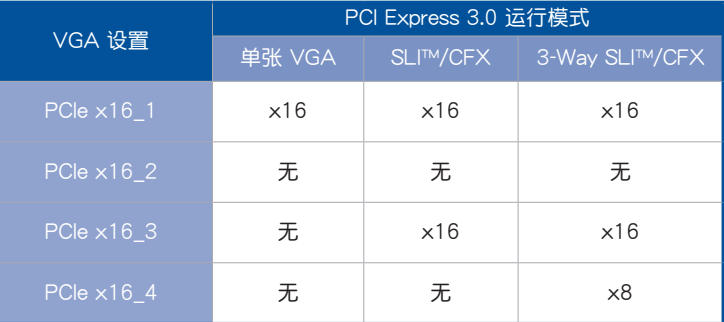

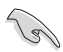

- 当在运行 CrossFireX™ 或 SLI™ 模式时,建议提供系统充足的电力 供應。
- 当您安装多张显卡时,建议您将机箱风扇的数据线连接至主板上的机 箱风扇插座,以获得更良好的散热环境。

## <span id="page-24-0"></span>1.1.6 主板上的跳线、内置按钮与开关、孔位

1. CMOS 配置數據清除(2-pin CLRTC)

这个接头可让您清除 CMOS 的 Real Time Clock (RTC) 内存中的数据。您可 以通过清除 CMOS RTC 内存数据清除存于 CMOS 内存中的日期、时间与系统 設置參數。CMOS 中的內存數據是主板內置的鋰電池供電,數據包括系統設置信 息,像是系統密碼等。

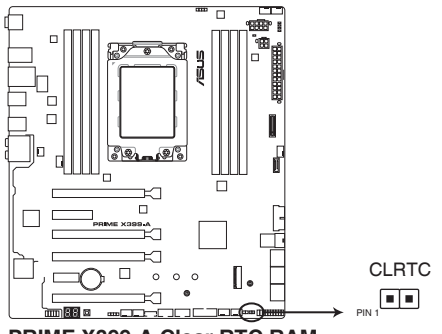

**PRIME X399-A Clear RTC RAM**

想要清除这些数据,可以依照下列步骤讲行:

- 1. 关闭电脑电源,拔掉电源线;
- 2. 将金属物或跳线帽由 [1-2](默认值)短路时约五~十秒钟。
- 3. 插上电源线,开启电脑电源;
- 4. 當開機步驟正在進行時按著鍵盤上的 <Del> 鍵進入 BIOS 程序畫面重新設置 BIOS 數據。

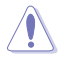

除了清除 CMOS 配置數據之外,請勿將主板上 CLRTC 的接針短路。因 为这么做可能会导致系统开机失败!

- 如果上述方法无效,请将内置电池移除,并再次将此两针短路以清除 CMOS RTC RAM 数据。CMOS 清除完毕后,重新安装电池。
- 如果您是因为超频的缘故导致系统无法正常开机,您无须使用上述的 配置数据清除方式来排除问题。建议可以采用 C.P.R (CPU 超不死) 功能,只要将系统重新开启 BIOS 即可自动恢复默认值。
- 由于芯片组的限制,若要启动 C.P.R. 功能,必须先将 AC 电源关 闭,在重新启动系统之前,请先将电源关闭或将插头拔起。

2. 啟動按鈕

本主板拥有启动按钮,让您可以唤醒系统或开机,并以灯号显示系统为开启、 睡眠模式或在软关机的状态。这个灯号用来提醒您在本主板移除或插入任何元件 之前要先关机。

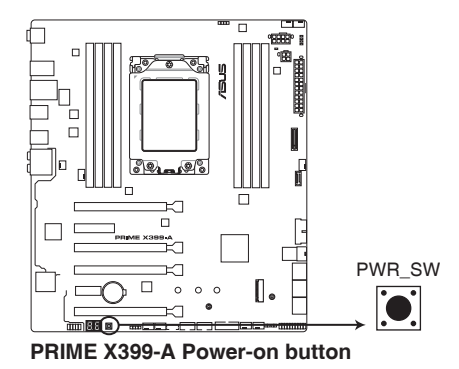

3. 3D 打印鎖孔

将 3D 打印成品锁入这些 3D 打印锁孔以个性化您的主板。

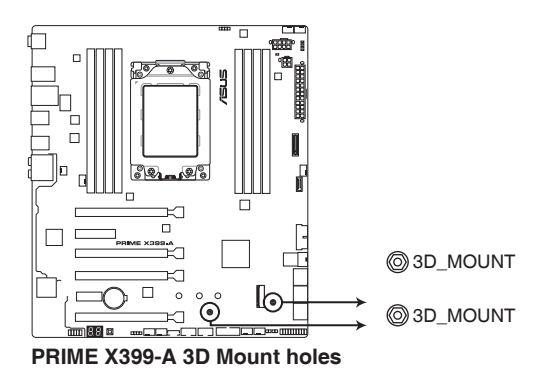

有关 3D 打印成品的更多详情,请参考官网 www.asus.com.cn 的产品页 面。

## <span id="page-26-0"></span>1.1.7 内置 LED 指示灯

1. POST 状态指示灯

POST 状态指示灯用来在主板开机过程中依序检查重要元件,包括处理器、 内存、VGA 显卡与硬盘。若是出现错误,在出现问题设备旁的指示灯会持续亮 着,直到问题解决才会熄灭。

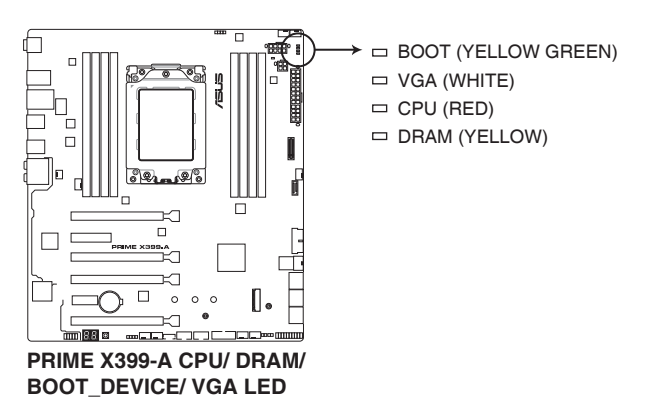

2. Q-Code 指示燈

Q-Code 指示灯设计为 2 位显示,用来得知系统状态。请参考下一页 Q-Code 列表來獲得更詳細的信息。

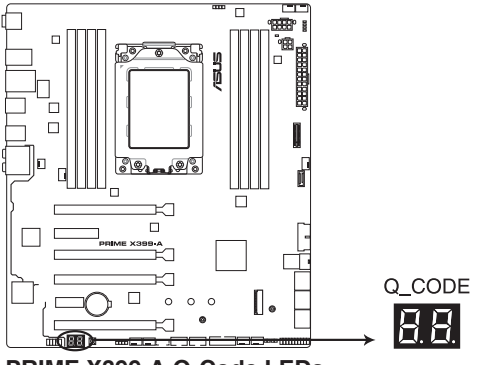

**PRIME X399-A Q-Code LEDs**

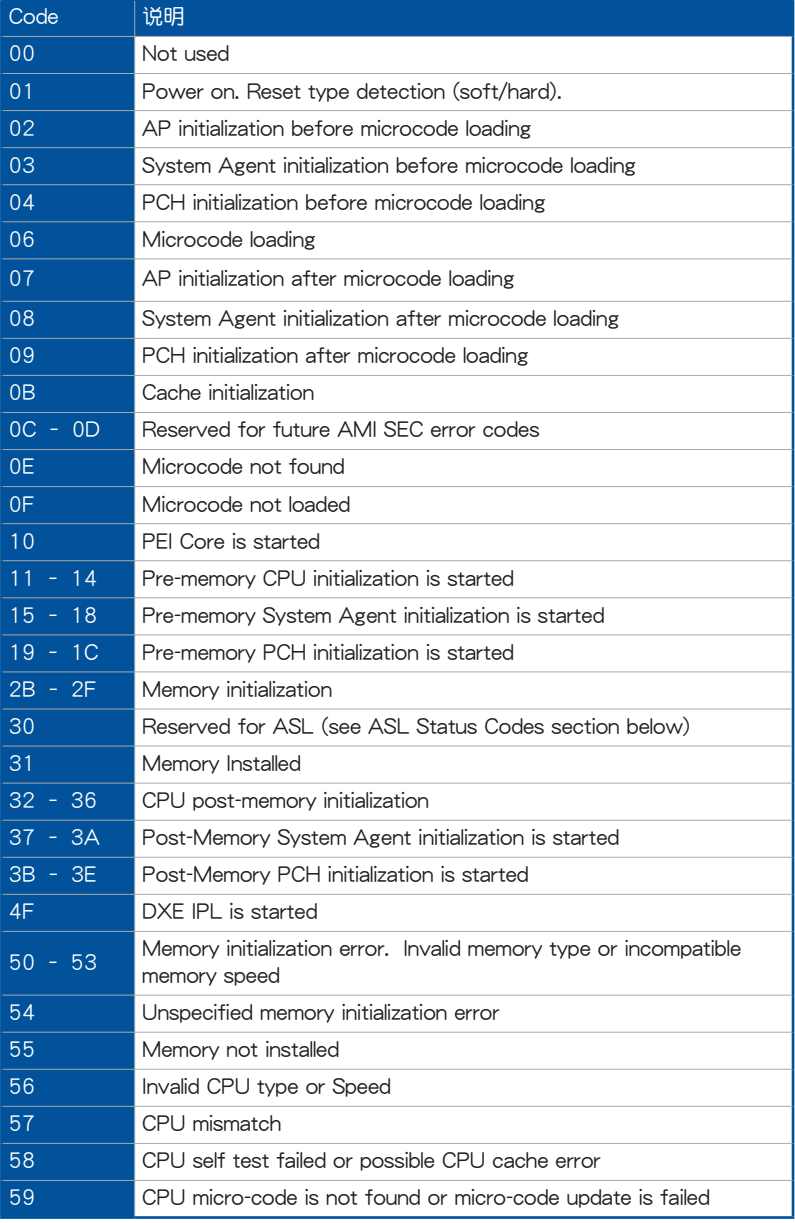

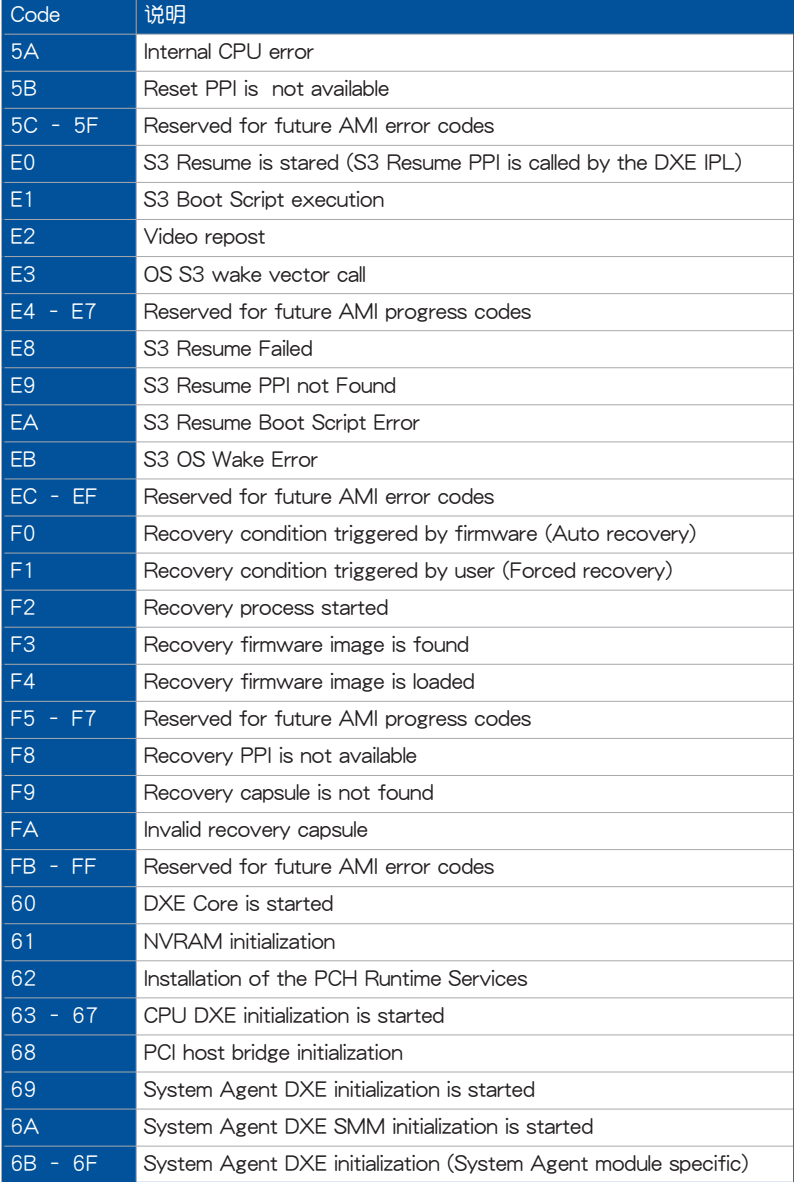

第一章

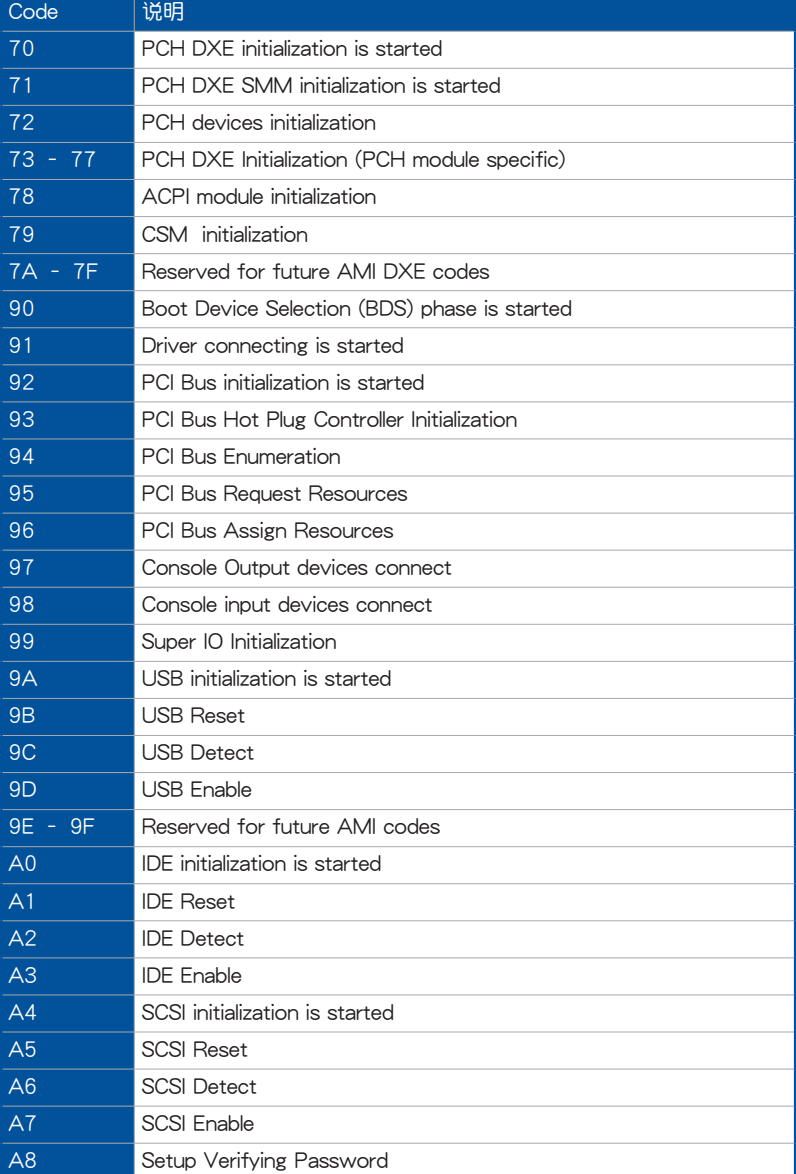

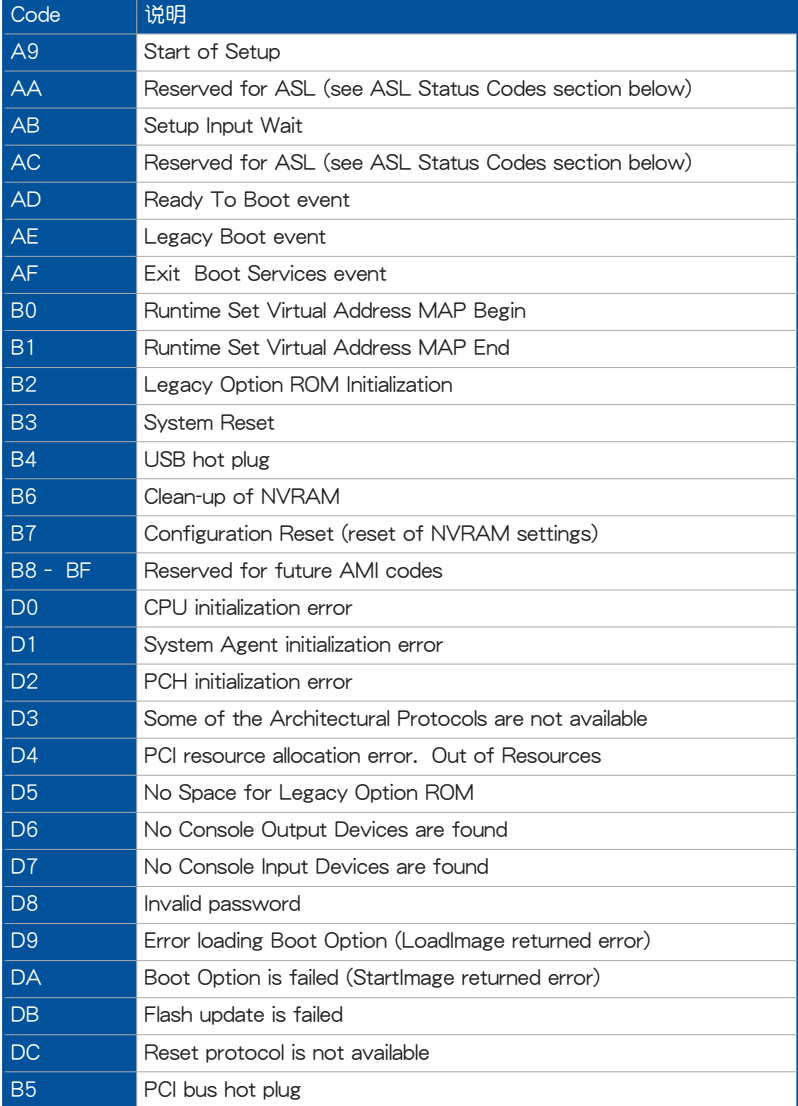

## ACPI/ASL 檢查表

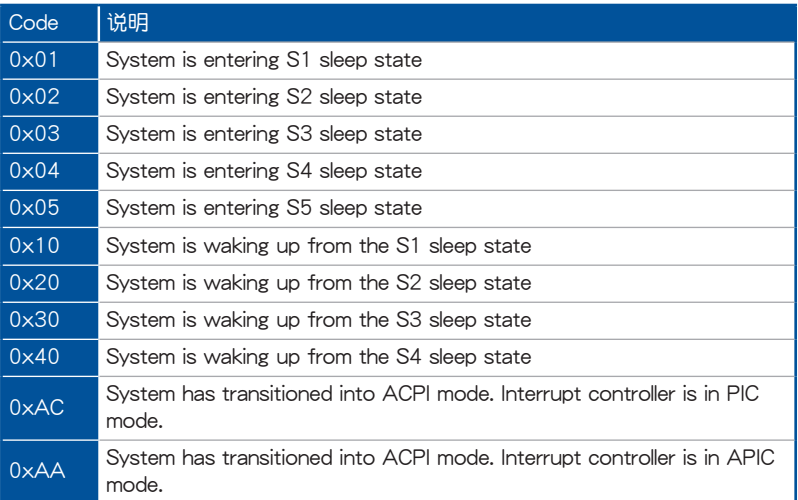

## <span id="page-32-0"></span>1.1.8 內部接口

1. AMD Serial ATA 6Gb/s 設備連接插槽(7-pin SATA6G\_1-6)

這些插槽可支持使用 Serial ATA 6.0 Gb/s 數據線來連接 Serial ATA 6Gb/s 硬 盤。

若您安装了 Serial ATA 硬盘,您可以通过内置的 AMD X399 芯片组来建立 RAID 0、RAID 1、RAID 10 磁盤陣列。

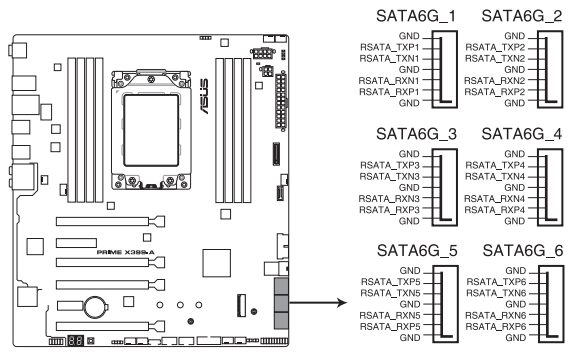

**PRIME X399-A Serial ATA 6.0Gb/s connectors**

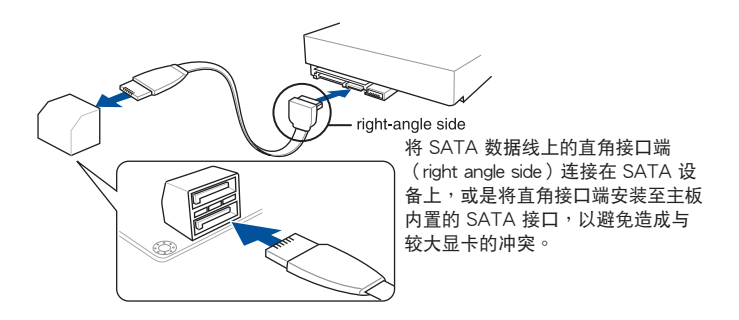

( er

這些插槽的默認值為 [AHCI]。若您想要使用這些插槽來建構 Serial ATA RAID 功能,请将 BIOS 程序中的 SATA Mode Selection 项目设置为 [RAID]。

2. 高保真前面板音頻連接排針(10-1 pin AAFP)

这组音频外接排针供您连接到前面板的音频数据线,除了让您可以轻松地通过 主机前面板来控制音频输入 / 输出等功能, 并且支持 HD Audio 音频标准。将前 面板音频输入 / 输出模块的数据线的一端连接到这个插槽上。

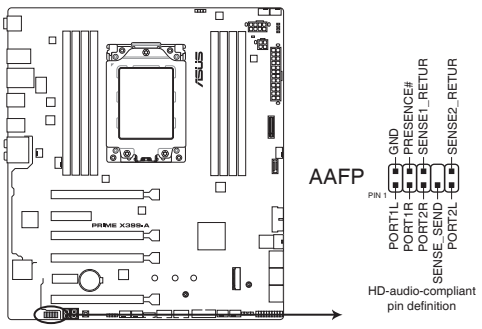

**PRIME X399-A Front panel audio connector**

**Collando** 

建议您将支持高保真(high definition)音频的前面板音频模块连接到这 組排針,如此才能獲得高保真音頻的功能。

3. USB 3.1 Gen 2 前面板連接插槽(U31G2\_C1)

这个插槽用来连接 USB 3.1 Gen 2 模块以扩展 USB 3.1 Gen 2 模块。USB 3.1 Gen 2 的數據傳輸率最高可達 10Gbps。

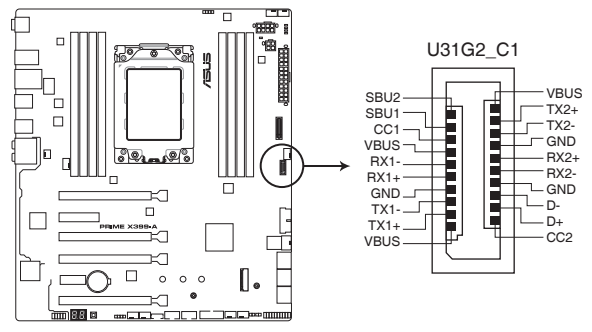

**PRIME X399-A USB 3.1 Gen 2 front panel connector**

4. USB 3.1 Gen 1 扩展套件数据线插座 (20-1 pin U31G1 910、U31G1 1112)

 $\mathcal{L}$ 些插槽用来连接 USB 3.1 Gen 1 模块,可在前面板或后侧接口扩展 USB 3.1 Gen 1 模块。当您安装 USB 3.1 Gen 1 模块,您可以享受 USB 3.1 Gen 1 的益 處,包括有更快的數據傳輸率最高達 5Gbps、對可充電的 USB 設備更快的充電 速度、更佳化能源效率,以及与 USB 2.0 向下兼容。

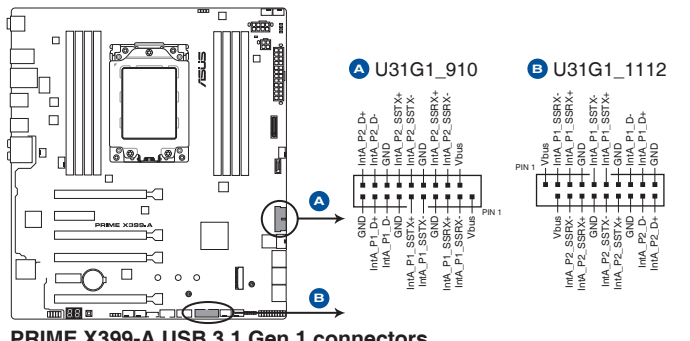

**PRIME X399-A USB 3.1 Gen 1 connectors**

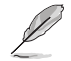

USB 3.1 Gen 1 模块为选购配备,请另行购买。

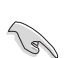

安裝的 USB 3.1 Gen 1 設備視操作系統設置而運行在 xHCI 或 EHCI 狀 態。

5. USB 2.0 擴展套件數據線插槽(10-1 pin USB12、USB34)

這些 USB 擴展套件數據線插槽支持 USB 2.0 規格。將 USB 模塊數據線連接 至任何一个插槽,然后将模块安装到机箱后侧面板中开放的插槽。这些 USB 插 槽与 USB 2.0 规格兼容,并支持传输速率最高达 480MBps。

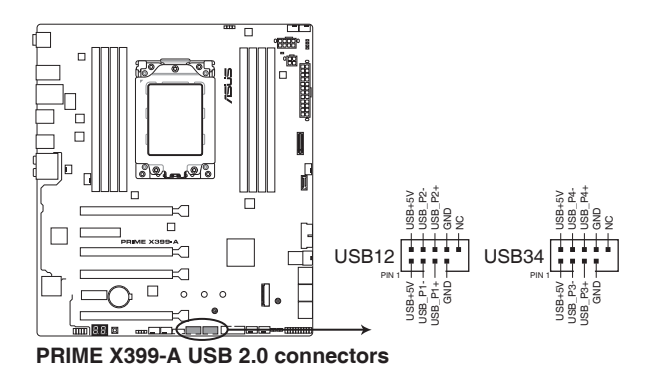

6. 温度感应线连接排针 (2-pin T\_SENSOR)

此插座为连接温度感应线,可以让您监控主板重要元件和连接设备的温度。连 接温度感应器数据线,然后将感应器放置在这些设备或主板的元件上面,便可讲 行偵測其溫度。

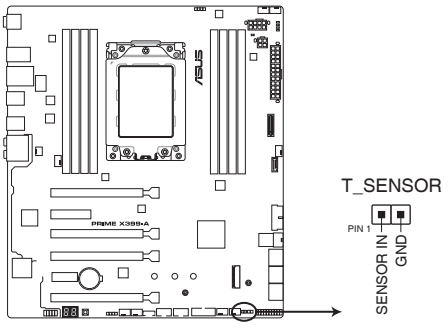

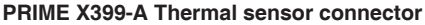
7. 中央處理器風扇、中央處理器選用風扇、Cover、AIO 一體式風扇、水泵、擴 展、M.2 及機箱風扇電源插槽(4-pin CPU\_FAN、4-pin CPU\_OPT、3-pin COV\_ FAN、4-pin AIO\_PUMP、4-pin W\_PUMP+、4-pin M.2\_FAN、5-pin EXT\_ FAN、4-pin CHA\_FAN1-3)

将风扇电源接头连接到这二组风扇电源插槽,确定每一条黑线与这些插槽的接 地端(GND)相匹配。

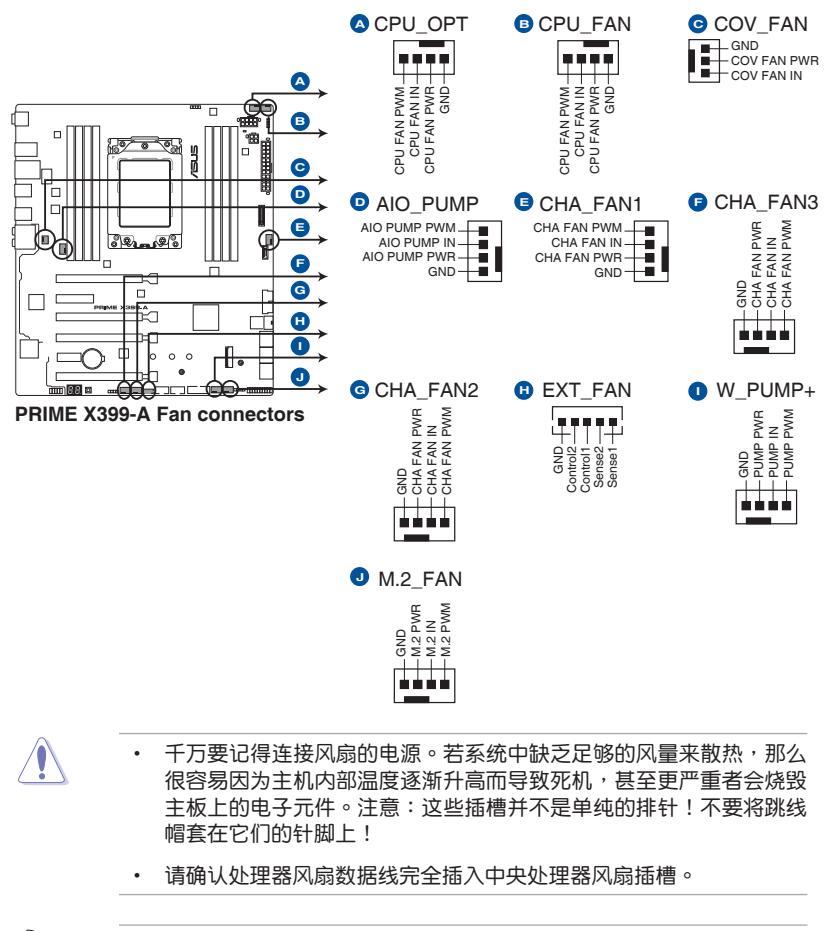

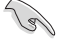

• 中央處理器風扇(CPU\_FAN)插槽支持處理器風扇最大達 1A (12W)的风扇电源。

- 水泵(W\_PUMP+)功能支持视水冷设备而定。
- 請將水冷套件風扇連接至 AIO\_PUMP 插槽。

都<br>|<br>紀

8. 主板电源插槽 (24-pin EATXPWR、8-pin EATX12V 1、4-pin EATX12V 2)

这些电源插槽用来连接到一个 ATX 电源供应器。电源供应器所提供的连接插 头已经过特别设计,只能以一个特定方向插入主板上的电源插槽。找到正确的插 入方向后,仅需稳稳地将之套讲插槽中即可。

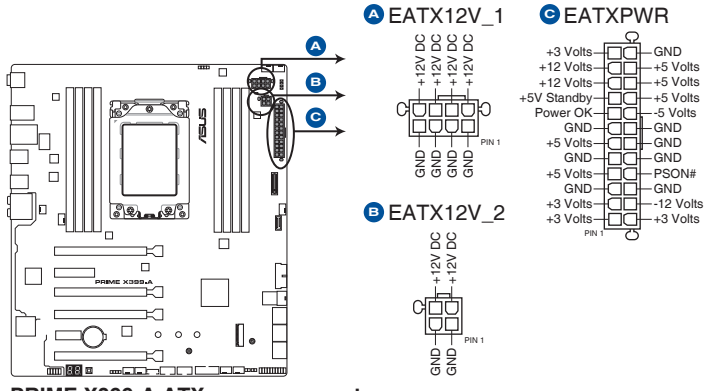

**PRIME X399-A ATX power connectors**

- 請勿僅連接 4-pin 電源插頭,主板在高負載下可能過熱。
	- 请务必连接 8-pin 电源插头,或同时连接 8-pin 及 4-pin 电源插头。

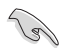

- 建議您使用與 2.0 規格(或更高)的 ATX 12V 兼容的電源 (PSU),提供至少 30A 的電源,以供應系統足夠的電源需求。
- 如果您想要安装其他的硬件设备,请务必使用较高功率的电源以提供 足够的设备用电需求。若电源无法提供设备足够的用电需求,则系统 将会变得不稳定或无法开启。
- 若您要使用两张或两张以上高端 PCI Express x16 扩展卡, 请使用 1000W 及以上電源(PSU)以確保系統穩定性。

9. 系統控制面板連接排針(20-5 pin PANEL)

这一组连接排针包括了数个连接到电脑主机前面板的功能接针。

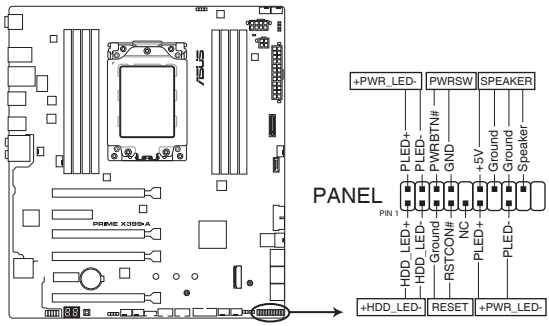

**PRIME X399-A System panel connector**

• 系统电源指示灯连接排针 (2-pin 或 3-1 pin PWR LED)

这组排针可连接到电脑主机面板上的系统电源指示灯。在您启动电脑并且使用 电脑的情况下,该指示灯会持续亮着;而当指示灯闪烁时,即表示电脑正处于睡 眠模式中。

• 硬盘动作指示灯接针 (2-pin HDD LED)

您可以连接此组 HDD\_LED 接针到电脑主机面板上的硬盘动作指示灯。如此一 旦硬盤有讀寫動作時,指示燈隨即亮起。

• 机箱扬声器连接排针 (4-pin SPEAKER)

这组 4-pin 排针连接到电脑主机机箱中的扬声器。当系统正常开机便可听到哔 嗶聲,若開機時發生問題,則會以不同長短的音調來警示。

• ATX 电源/软关机开关连接排针 (2-pin PWRSW)

这组排针连接到电脑主机面板上控制电脑电源的开关。您可以根据 BIOS 程序 或操作系统的设置,来决定当按下开关时电脑会在正常运行和睡眠模式间切换, 或者是在正常运行和软关机模式间切换。若要关机,请持续按住电源开关超过四 秒的時間。

• 重置開關連接排針(2-pin RESET)

这组两脚位排针连接到电脑主机面板上的 Reset 开关,可以让您在不需要关掉 電腦電源即可重新啟動,尤其在系統死機的時候特別有用。

### 10. M.2 插槽 [M.2(Socket 3)、M.2\_1(Socket 3)]

这个插槽用来安装 M.2 固态硬盘。

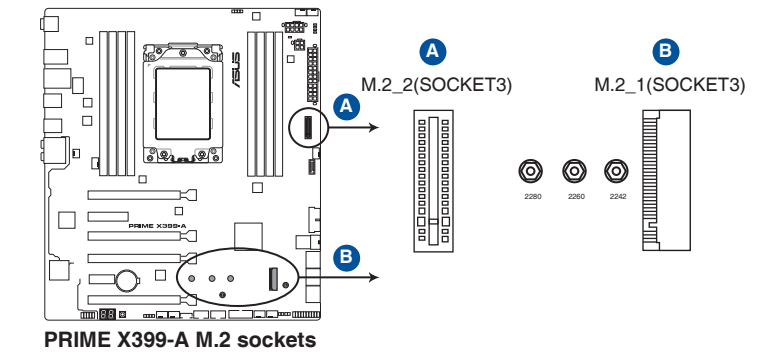

- M.2 1 插槽支持 PCIe 3.0 x4 与 SATA 模式 M Key 以及 2242/2260/2280 类型 PCle 与 SATA 存储设备。
	- M.2\_2 插槽支持 PCIe 3.0 x4 与 SATA 模式垂直 M Key 以及 2242/2260/2280/22110 類型 PCIe 存儲設備。

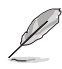

िब

M.2 SSD 模块为选购配备,请另行购买。

11. U.2 插座 (U.2)

本主机版具备 U.2 插座,可支持 PCIe 3.0 x4 NVM Express 存储设备。

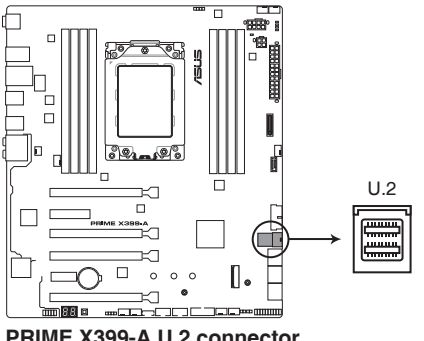

12. AURA RGB 灯条接头 (4-pin RGB HEADER1-2) 这个插槽用来连接 RGB 指示灯条 (LED Strips)。

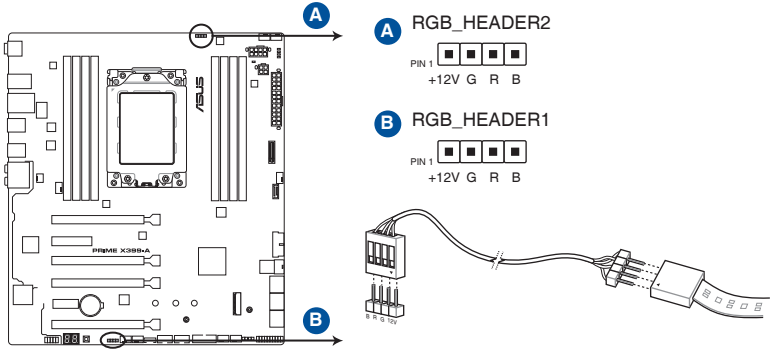

御<br>一<br>綜

**PRIME X399-A RGB headers**

RGB 接头支持 5050 RGB 多彩指示灯条 (12V/G/R/B),最大额定功 率为2A (12V), 总长度不超过 2 米。

在您安装或移除任何元件之前,请确认 ATX 电源供应器的电源开关是切 換到關閉(OFF)的位置,而最安全的做法是先暫時拔出電源供應器的電 源线,等到安装/移除工作完成后再将之接回。如此可避免因仍有电力残 留在系统中而严重损及主板、外围设备、元件等。

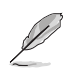

**S** 

- 实际的亮度与色彩会依 LED 灯条的不同而异。
- 若您的 LED 灯条未亮起,请检查 RGB LED 延长数据线与 RGB LED 灯条是否连接至正确的方向。连接时,请将延长数据线与灯条上的 +12 伏特针脚与主板上的 +12 伏特接头对齐。
- LED 灯条仅会在系统运行时亮起。
- LED 灯条为选购配备,请另行购买。

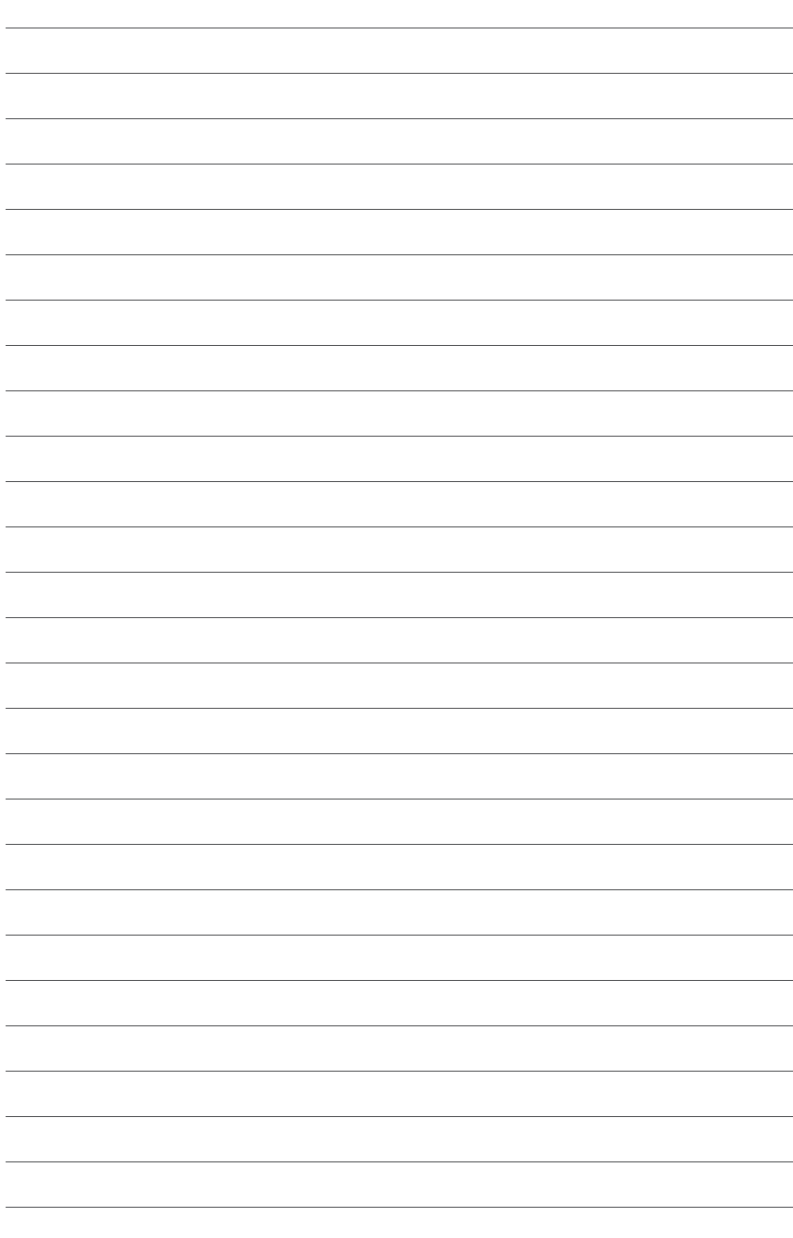

硬件设备信息

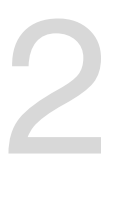

# 2.1 建立您的電腦系統

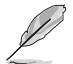

本章节的图示仅供参考。主板的构造可能会随着型号而有所不同,但是 安裝的步驟仍然是相同的。

2.1.1 安装中央处理器

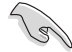

當您安裝處理器時,請確認所有的電源線都已拔除。

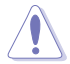

AMD SocketTR4 插槽兼容 AMD SocketTR4 处理器。请确认您的处理 器可兼容使用 SocketTR4 插槽。处理器只能以一个方向正确安装。请勿 强制将处理器设备插槽,以避免弄弯处理器的针脚和处理器本身!

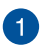

用处理器产品内含的螺丝刀按照 3-2-1 的顺序移除安装盒上盖螺丝,接着提起 安裝盒上蓋。

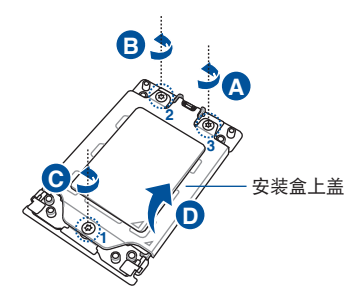

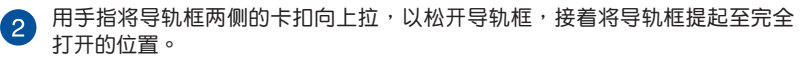

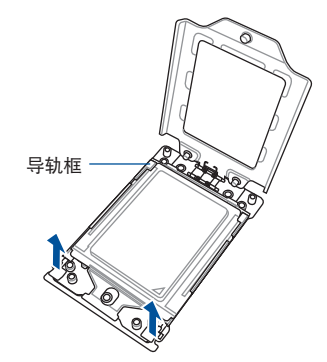

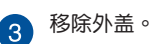

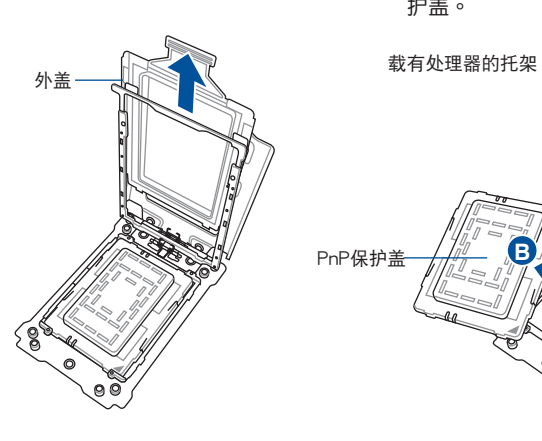

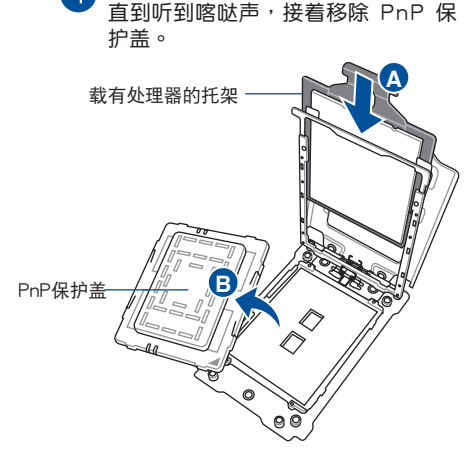

、将载有处理器的托架滑入导轨框内,

第一章

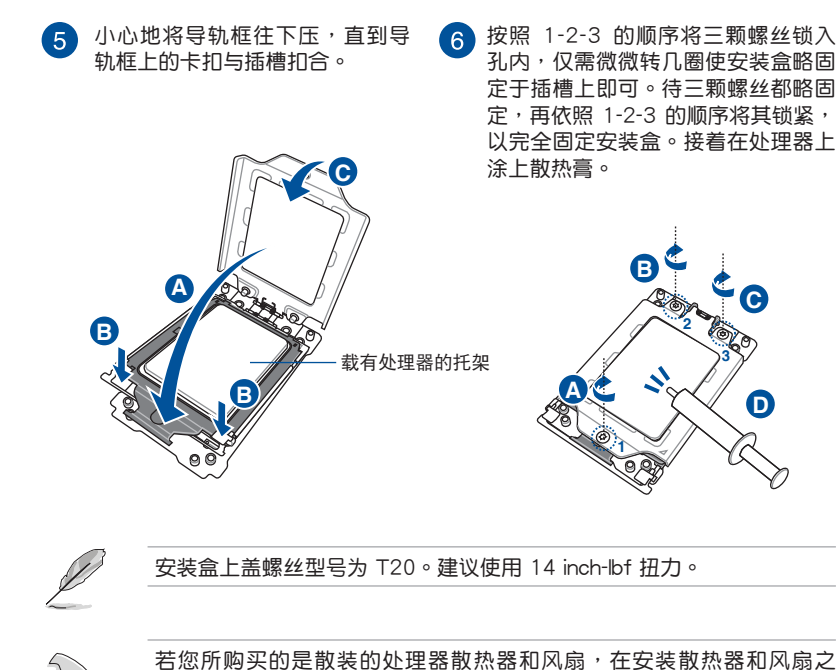

前,请确认散热器或处理器上已正确涂上散热膏。

2.1.2 处理器散热器与风扇安装

安装散热器与风扇

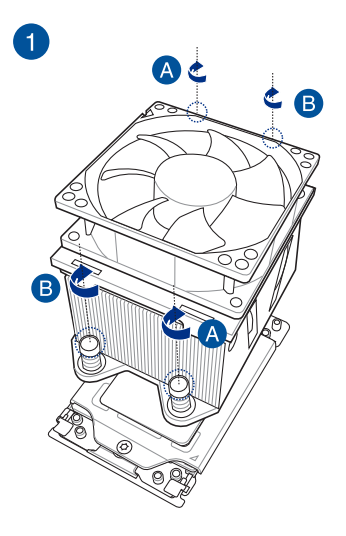

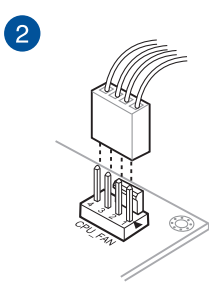

第二章

# 2.1.3 安裝主板

1. 将华硕 Q-Shield 文件安装到机箱的后侧 I/O 面板。

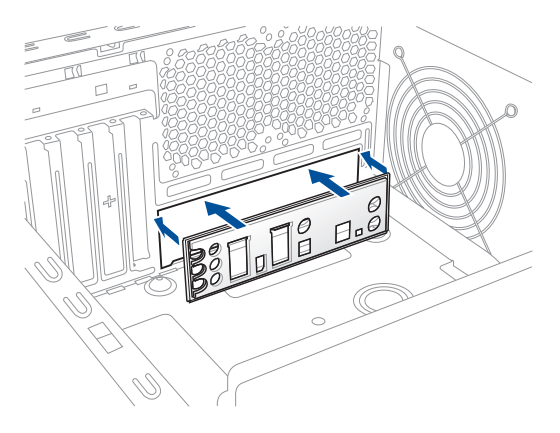

2. 将主板放入机箱,并确认后侧 I/O 接口对齐机箱的后侧 I/O 面板。

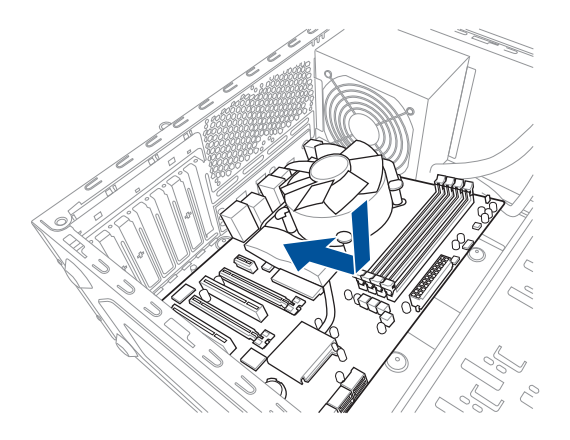

3. 将 9 个螺丝放入主板上的螺丝孔并旋转锁紧, 以确保将主板锁至机箱。

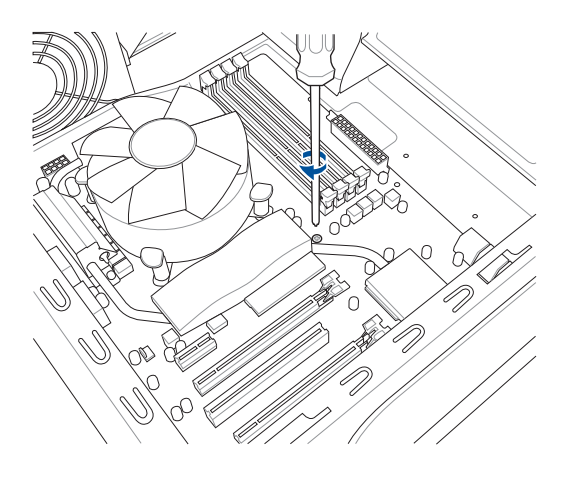

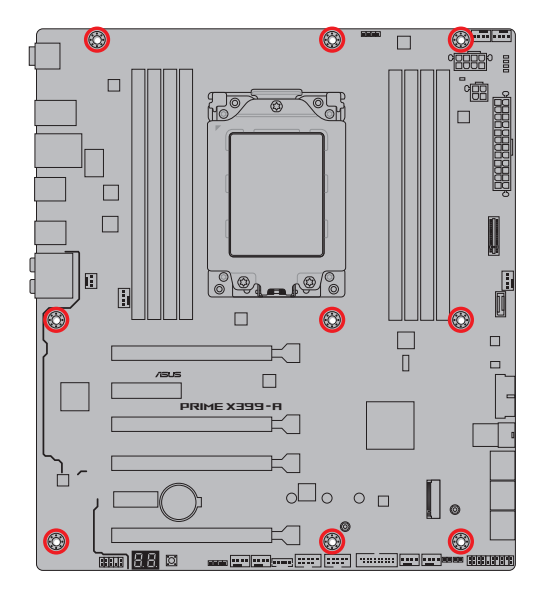

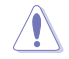

请勿将螺丝锁得太紧!否则容易导致主板的印刷电路板产生龟裂。

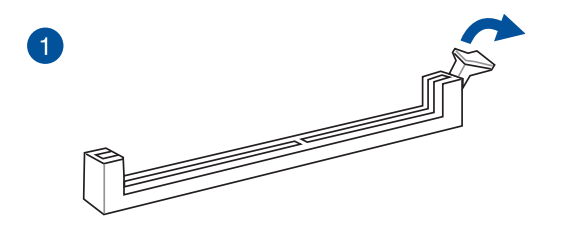

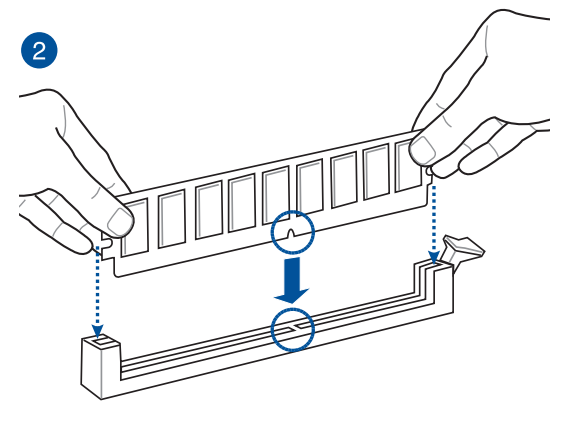

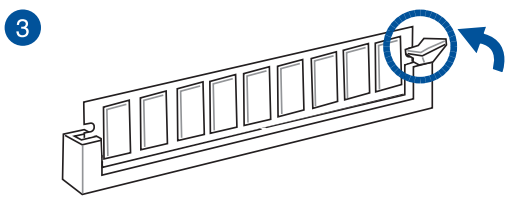

取出內存條

第一章

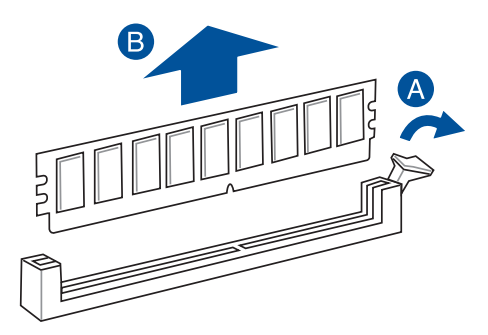

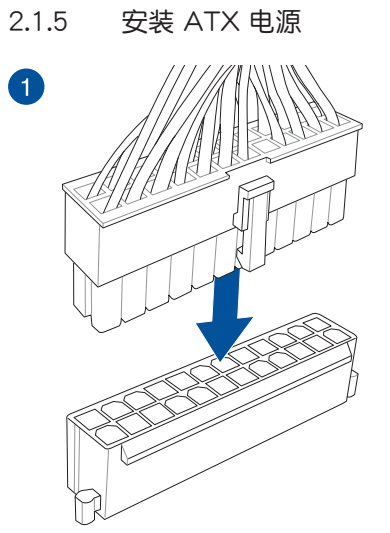

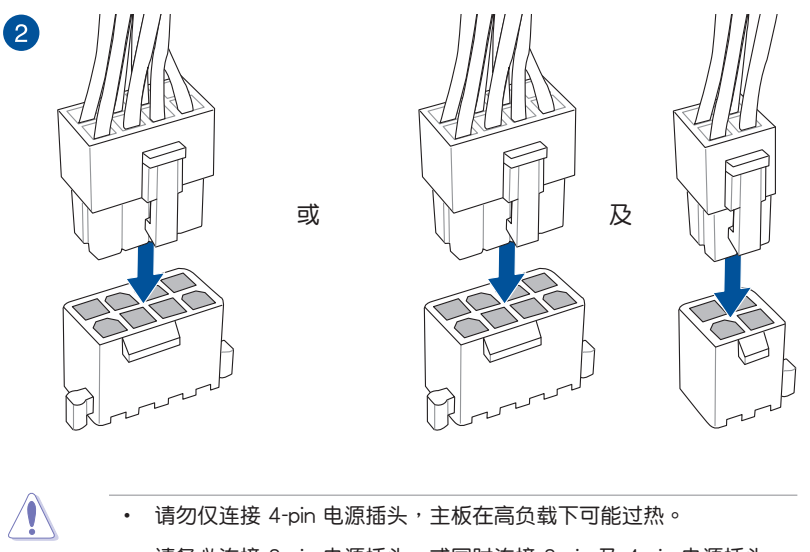

请务必连接 8-pin 电源插头,或同时连接 8-pin 及 4-pin 电源插头。

第二章

# 2.1.6 安裝 SATA 設備

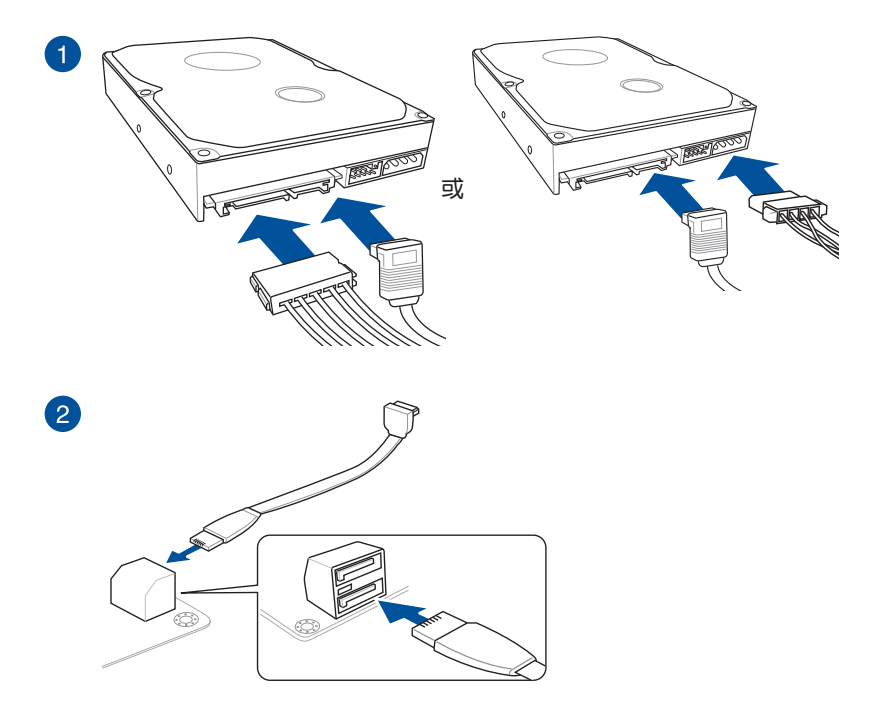

第二章

2.1.7 安裝前面板輸出/輸入接口

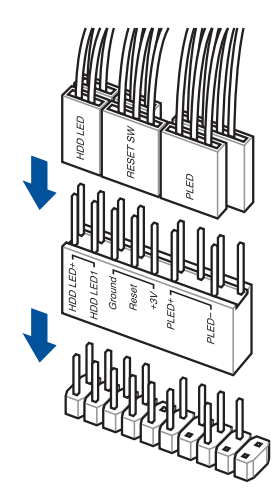

安裝 USB 2.0 連接插座 安裝 USB 3.1 Gen 1 連接插座

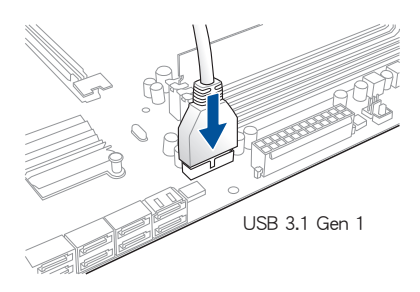

安装 ASUS Q-Connector <br>安装 USB 3.1 Gen 2 连接插座

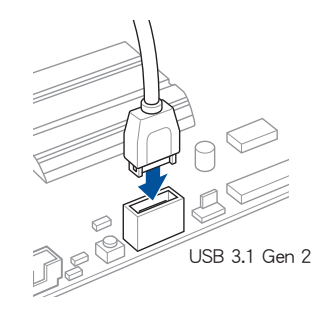

本插座仅能以一个方向插入。请 将插头压入插座直到卡入定位。

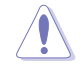

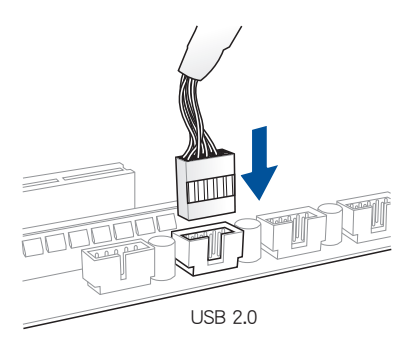

第二章

安裝前面板音頻連接插座

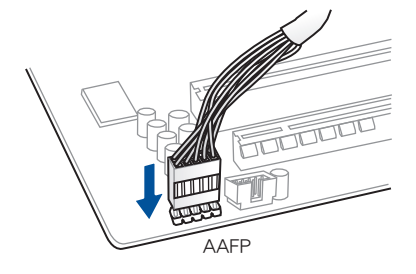

2.1.8 安装扩展卡

安裝 PCIe x16 顯卡

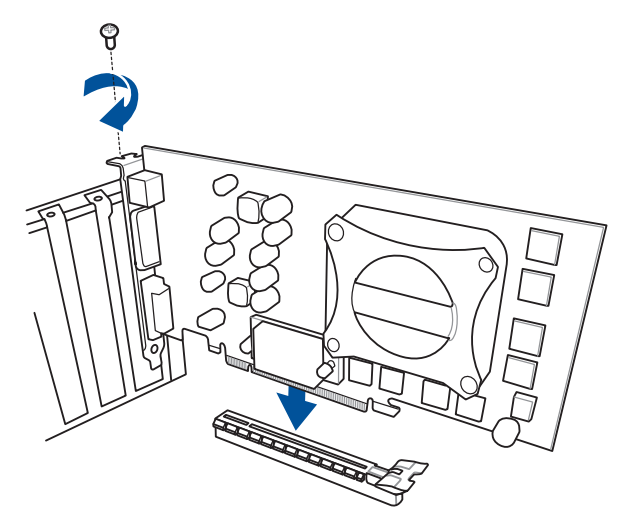

第二章

安装 PCIe x1 显卡 The Secret Secret Secret Secret Secret Secret Secret Secret Secret Secret Secret Secret Secret S

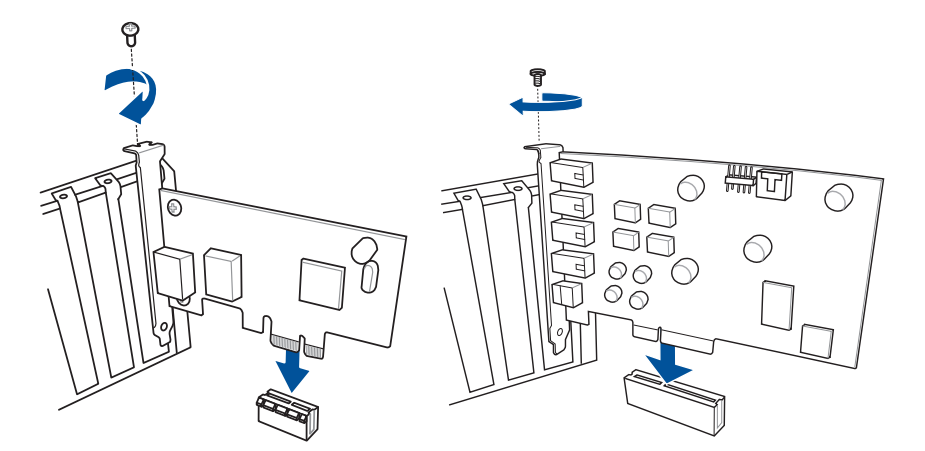

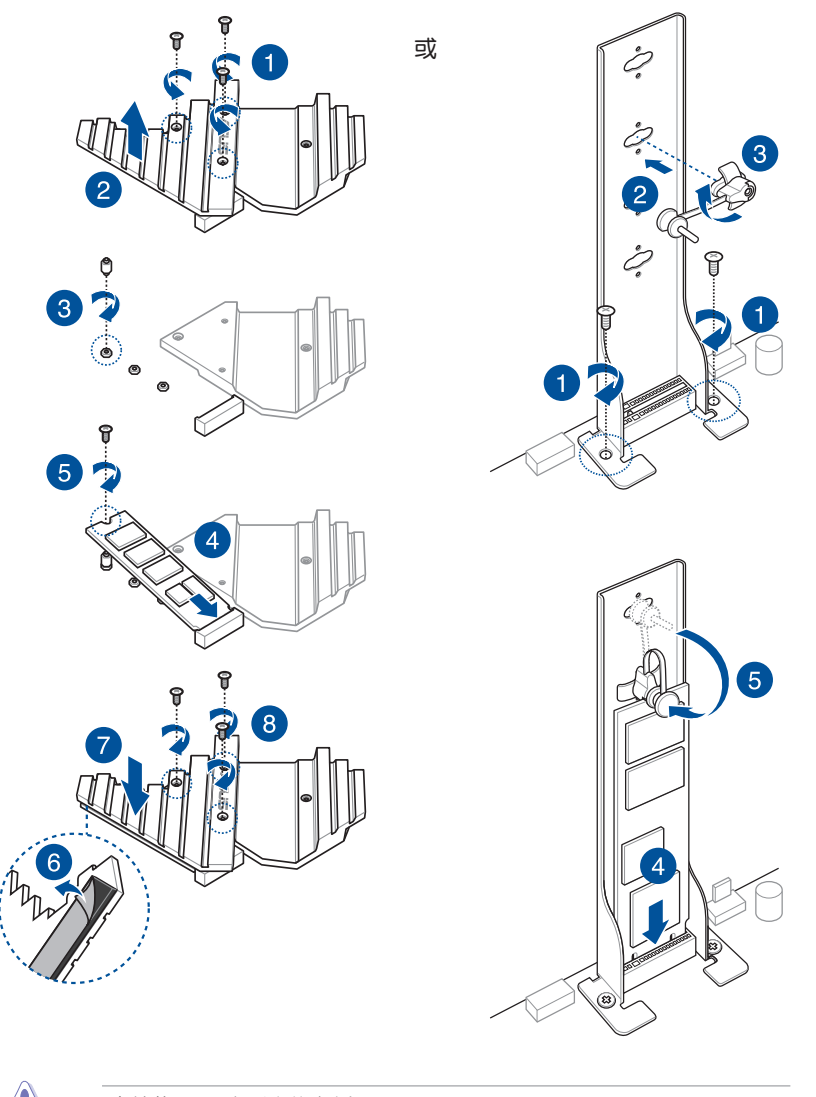

 $\sqrt{\ }$ 

支持的 M.2 類型會依主板而異。

第二章

# 2.2 BIOS 更新应用程序

### USB BIOS Flashback

USB BIOS Flashback 提供最简单更新 BIOS 的方法。用户可以轻松尝试使用新的 BIOS 版本来讲行超频,不需要讲入 BIOS 或操作系统,只要插入 USB 存储设备然后 按下 BIOS Flashback 按钮三秒钟,BIOS 程序就会自动在待机状态下更新。

請依照以下步驟使用 USB BIOS Flashback:

- 1. 將 USB 存儲設備插入 USB Flashback 接口。
- 2. 访问 https://www.asus.com.cn/support/ 下载适用于本主板的最新 BIOS 版本。
- 3. 将文件重新命名为 PX399A.CAP,接着复制至您的 USB 存储设备。
- 4. 将电脑关机。
- 5. 按下主板上的 BIOS Flashback 按钮约 3 秒钟直到 Flashback 指示灯闪烁 3 次, 表示 BIOS Flashback 功能已經啟動。

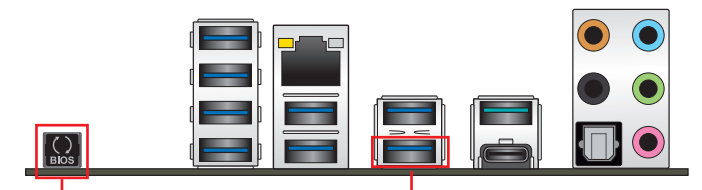

BIOS Flashback 按鈕 USB BIOS Flashback 接口

6. 当指示灯停止闪烁时,即表示更新已经完成。

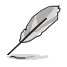

新<br>|<br>|韩

若要在 BIOS 设置中使用更多的 BIOS 更新程序, 请参考第三章 3.11 更 新 BIOS 程序 一節的說明。

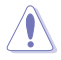

- 在更新 BIOS 讨程中,请勿将外接式存储设备、电源拔除,也请勿按 下 CLR CMOS 按钮,否则更新过程将会被中断。若是发生更新中断 的状况,请依照上述步骤重新讲行更新直至更新完成为止。
- 若灯号闪烁超过五秒钟,并转变为持续亮着,表示 BIOS Flashback 动作没有正确被执行,可能造成的原因有二,分别为: 1. 外接式存 储设备安装不正确;2. 不正确的文件名称或不兼容的文件格式。若 是发生这种情况,请重新启动系统来关闭灯号。
- 更新 BIOS 可能会有风险 若是在更新过程中发生 BIOS 程序软件导致 系统无法重新开机时,请与当地的客服中心联络寻求协助。

# 2.3 主板后侧与音频接口

## 2.3.1 后侧面板接口

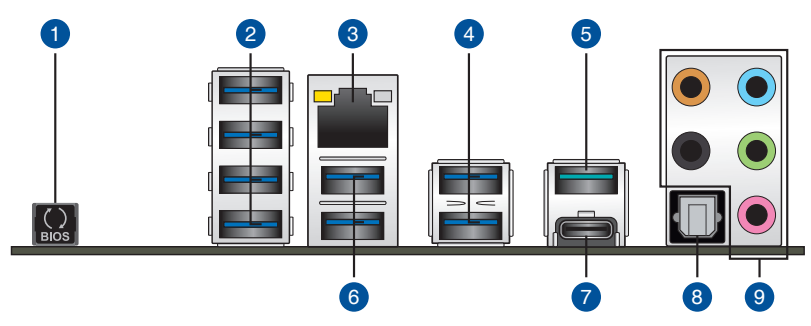

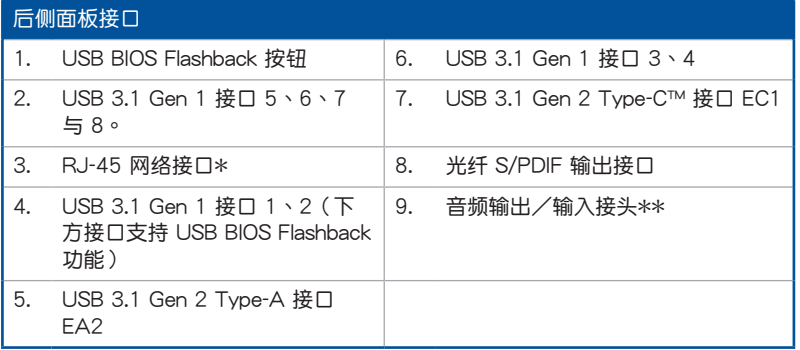

\* 与 \*\*:请参考下页表格中网络接口指示灯与音频接口的定义。

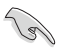

- USB 3.1 Gen 1/Gen 2 設備只能用作數據存儲。
- 强烈建议您将 USB 3.1 Gen 1 设备连接至 USB 3.1 Gen 1 接口; USB 3.1 Gen 2 设备连接至 USB 3.1 Gen 2 接口, 才能让设备获得 更快更好的性能表現。

### \* 网络指示灯灯号说明

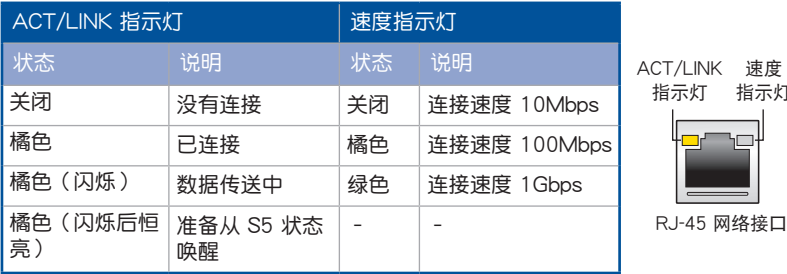

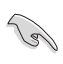

您可以在 BIOS 程序中关闭网络控制器。由于硬件的设计,LAN 接口指 示灯在关闭时可能会继续闪烁。

指示燈

# \*\* 2、4、6 或 8 聲道音頻設置

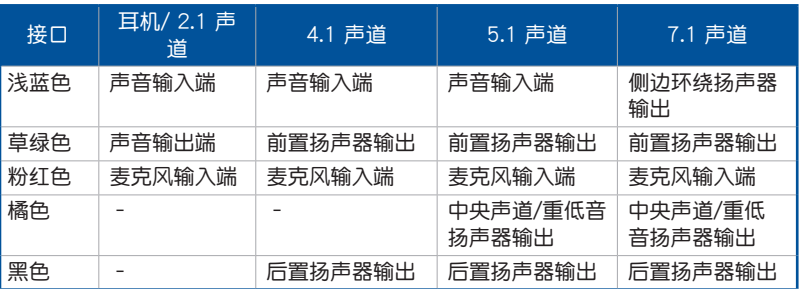

音頻輸出/輸入接口

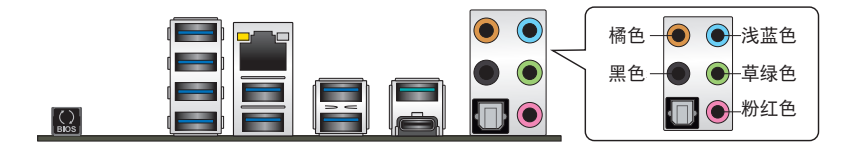

连接耳机与麦克风

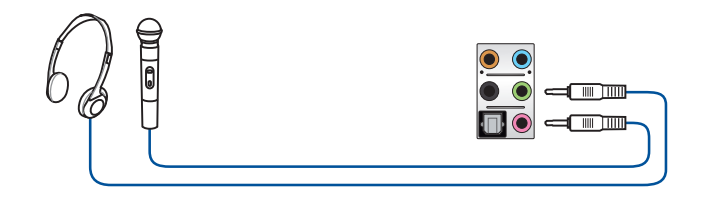

连接立体声扬声器

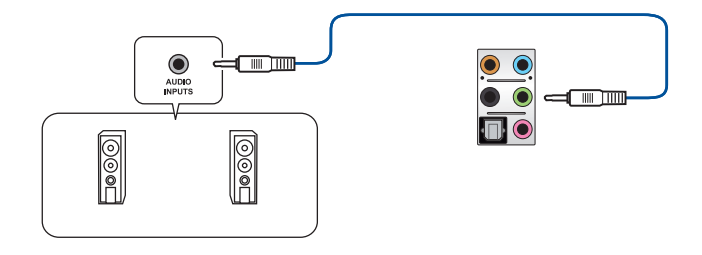

### 连接 2 声道扬声器

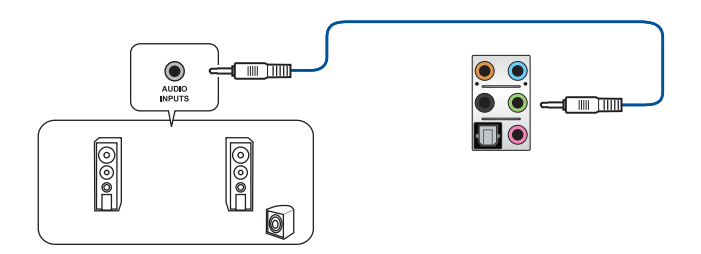

連接 4 聲道揚聲器

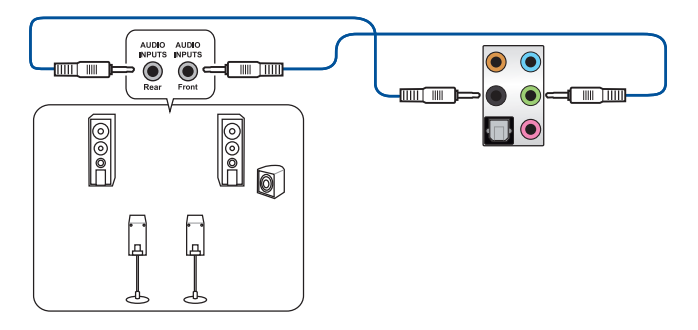

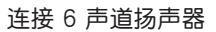

第一章

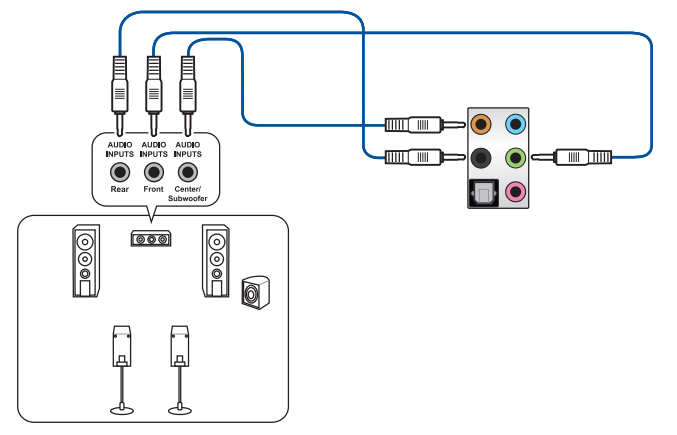

連接 8 聲道揚聲器

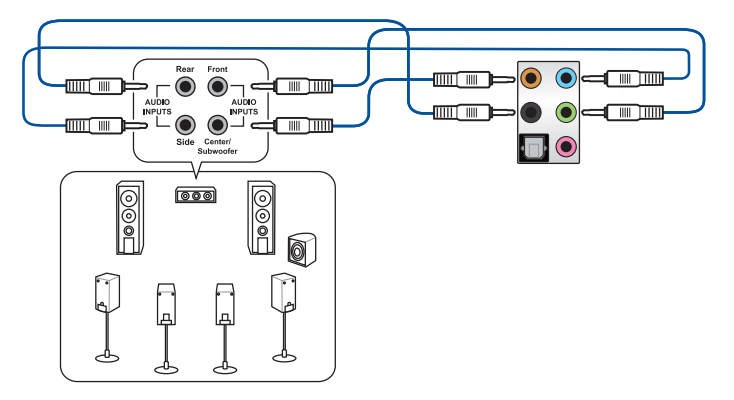

# 2.4 第一次启动电脑

- 1. 确认所有数据线与接脚都接妥,然后盖上机箱的外盖。
- 2. 确定所有的开关都已关闭。
- 3. 將電源線接上機箱背面的電輸入插座。
- 4. 情况许可的话,最好将电源线路上加接突波吸收/保护器。
- 5. 您可以先开启以下周边的电源:
	- a. 顯示器
	- b. 外接式 SCSI接头外围设备(从串连的最后端开始)
	- c. 系統電源
- 6. 送电之后,机箱面板上应该会有电源指示灯亮起才对。如果是使用 ATX 电源的 话,必须等到面板按钮被触碰后才会启动电源,电源指示灯此时才会亮起。如果 您的电脑符合绿色省电标准,已随时准备可以进入省电模式的话,显示器指示灯 也會亮起。

系统将进行开机自检(POST)。如果启动过程一切顺利的话,不久就可以在显 示器上看到画面了,如果送电之后超过 30 秒而画面未有动静的话,表示电脑的 设置尚有问题存在,请再进一步地的检查各项动作,如果还是不行,就需要向厂 商求助了!

BIOS 哔声所代表的意义

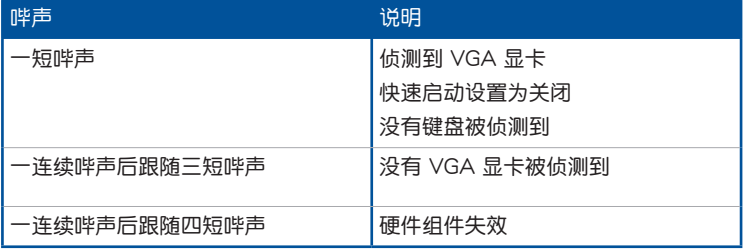

7. 在電源開啟之後可按下 <Del> 鍵以進入 BIOS 的設置模式。詳細設置方法請看本 用戶手冊的第三章部份。

# 2.5 关闭电源

当系统在开机状态,压着电源开关少于四秒钟,系统会根据 BIOS 的设置,讲入睡 眠或软开机模式;若是压着电源开关多于四秒,不论 BIOS 的设置为何,系统则会直 接讲入软开机模式。

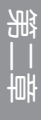

# BIOS 程序設置

# 3

# $3.1$  认识 BIOS 程序

华硕全新的 UEFI BIOS 是可延伸固件界面,符合最新的 UEFI 架构,这 个友好的使用界面,跳脱传统使用键盘输入 BIOS 方式,提供更有弹性与 更便利的鼠标控制操作。您可以轻易地使用新的 UEFI BIOS,如同操作您 的操作系统般顺畅。在本用户手册中的"BIOS"一词除非特别说明,所 指皆為"UEFI BIOS"。

BIOS (Basic Input and Output System;基本输入输出系统)用来保存系统开机时 所需要的硬件设置,例如存储设备设置、超频设置、高级电源管理与开机设置等,这 些設置會保存在主板的 CMOS 中,在正常情況下,默認的 BIOS 程序設置提供大多 数使用情况下可以获得最佳的运行性能, 建议您不要变更默认的 BIOS 设置,除了以 下几种状况:

- 在系统启动期间,屏幕上出现错误信息,并要求您执行 BIOS 程序设置。
- 安裝新的系統元件,需要進一步的 BIOS 設置或更新。

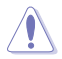

不适当的 BIOS 设置可能会导致系统不稳定或开机失败,强烈建议您只有 在受过训练专业人士的协助下,才可以执行 BIOS 程序设置的变更。

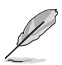

- 下载或更新 BIOS 文件时,请将文件名称变更为 PX399A.CAP 给本 主板使用。
- BIOS 设置与诜项因 BIOS 版本不同而异。请参考最新的 BIOS 版本。

# 3.2 BIOS 設置程序

BIOS 設置程序用於更新或設置 BIOS BIOS 設置畫面中標示了操作功能鍵與簡明的 操作說明,幫助您進行系統設置

### 在启动电脑时讲入 BIOS 设置程序

若要在启动电脑时讲入 BIOS 设置程序,请在系统仍在自检(POST,Power-On Self Test)时,按下<Del> 键,就可以讲入设置程序,如果您超过时间才按<Del> 鍵,則 POST 程序會自動繼續執行開機測試。

### 在 POST 后讲入 BIOS 设置程序

请依照以下步骤在 POST 后讲入 BIOS 设置程序:

- 同時按下 <Ctrl> + <Alt> + <Delete> 鍵。
- 按下机箱上的 <RFSFT> 键重新开机。
- 您也可以将电脑关闭然后再重新开机。请在尝试了以上两种方法失败后再选择这 一操作。

在執行以上任一程序後,按下 <Delete> 鍵進入 BIOS 程序。

- 本章节的 BIOS 程序画面仅供参考,将可能与您所见到的画面有所差 異。
	- 若您要使用鼠标控制 BIOS 设置程序,请在主板上连接一个 USB 鼠 標。
	- 默認的 BIOS 設置可確保本主板在大多數情況下都保持最佳性能。 但是若系统因您变更 BIOS 程序而导致不稳定,请读取 BIOS 默认设 置以保證系統兼容性與穩定性。在 Exit 菜單中選擇 Load Optimized Defaults 项目或按下<F5>快速键来恢复 BIOS 默认设置。请参阅 "3.10 退出 BIOS 程序"一節中的詳細說明。
	- 变更任何 BIOS 设置后,若系统无法启动,尝试清除 CMOS 数据并 将主板恢复至默认设置。请参考"1.1.6 主板上的跳线、内置按钮与 開關、孔位"一節的說明。
	- BIOS 設置程序不支持使用藍牙設備。

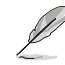

\ هي

第二章<br>11章

請訪問華碩網站下載詳細的 BIOS 手冊。

### BIOS 菜單畫面

BIOS 设置程序有两种使用模式: EZ 模式 (EZ Mode) 与高级模式 (Advanced Mode) 您可以在启动菜单 (Boot menu) 中的 Setup Mode 切换模式,或按 <F7> 鍵進行切換。

### 3.2.1 EZ 模式(EZ Mode)

D

Mode 项目讲行设置。

本主板的 BIOS 设置程序的默认值为 EZ Mode。您可以在 EZ Mode 中查看系统 基本数据,并可以选择显示语言、喜好设置及启动设备顺序 若要讲入 Advanced Mode, 请点击画面右下角 Advanced Mode, 或是按下 <F7> 快速键。

進入 BIOS 設置程序的畫面可個性化設置。請至 Boot 菜單中的 Setup

顯示已選擇模式的系統內容。點擊 本項目顯示 CPU/主板溫度、CPU 電 < 或 > 來切換 EZ System 調整模式 压输出、CPU/机箱/电源风扇速度与 選擇 BIOS 程序顯示的 SATA 信息 語言 設置系統超頻 **ASUS** UEFI BIOS Utility - EZ Mode 01/13/2011 05:52<sup>0</sup> | **@Fnglish**  $\odot$  EZ Tuning Wizard(F11) **EZ System Tuning CPU Temperature CPU Core Voltage Informatio** PRIME X399-A BIOS Ver. 0304 Click the icon to specify your preferred systen  $1.373V$ AMD Ryzen Threadripper 1920 12-Core Processor **IE SVS** environment Motherboard Temperatur Speed: 3600 MHz  $52^{\circ}C$ Memory: 8192 MB (DDR4 2133MHz)  $33^{\circ}$ C Energy Saving **DRAM Status SATA Information** DIMM\_A1: Samsung 8192MB 2133MHz SATAGG 1: N/A DIMM A2: N/A SATA6G\_2: N/A Normal DIMM R1: N/A SATAGG\_3: N/A SATA6G\_4: N/A DIMM R2-N/A **Boot Priority** SATA6G\_5: N/A DIMM CT: N/A Switch all SATA6G\_6: N/A sce one and drag the items. DIMM C2: N/A M.2\_1: N/A DIMM\_D1: N/A  $M.2.2$ : N/A 3SYSTEM USB Flash Disk 1.00 (7639MB)  $\boxed{\text{Disabled}}$  Disabled CPU FAN **FAN Profile** UEFI: 3SYSTEM USB Flash Disk 1.00  $\bigodot$ CPU FAN  $\bigodot_{\mathsf{N}/\mathsf{A}}^{\mathsf{CHA\_FAN1}}$ ú. CO<sub>N/A</sub> FANZ CHA\_FAN3  $\mathcal{O}^{\tiny{\textsf{W_PUMP}}}$  $\binom{2}{k}$ CPU\_OPT EXT FAN1  $\bigodot_{N/A}^{\text{EXT FAN2}}$ QFan Control <sup>31</sup> Boot Menu(F8) Default(F5) | Save & Exit(F10) | Advanced Mode(F7)|- ] | Search on FAQ 保存变更并重新开启 显示中央处理器风扇转速。点 系統 擊按鈕可手動調整風扇 顯示 Advanced 模式菜單 载入默认值 搜索常見問題解答显示可启动设备 -选择启动设备顺序-

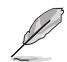

啟動設備的選項將依您所安裝的設備而異。

第二章

# 3.2.2 高級模式(Advanced Mode)

Advanced Mode 提供您更高级的 BIOS 设置选项。以下为 Advanced Mode 画面 的范例 各个设置选项的详细说明请参考之后的章节。

 $\mathscr{L}$ 

若要从 EZ Mode 切换至 Advanced Mode, 请点击 Advanced Mode(F7),或是按下 <F7> 快速鍵。

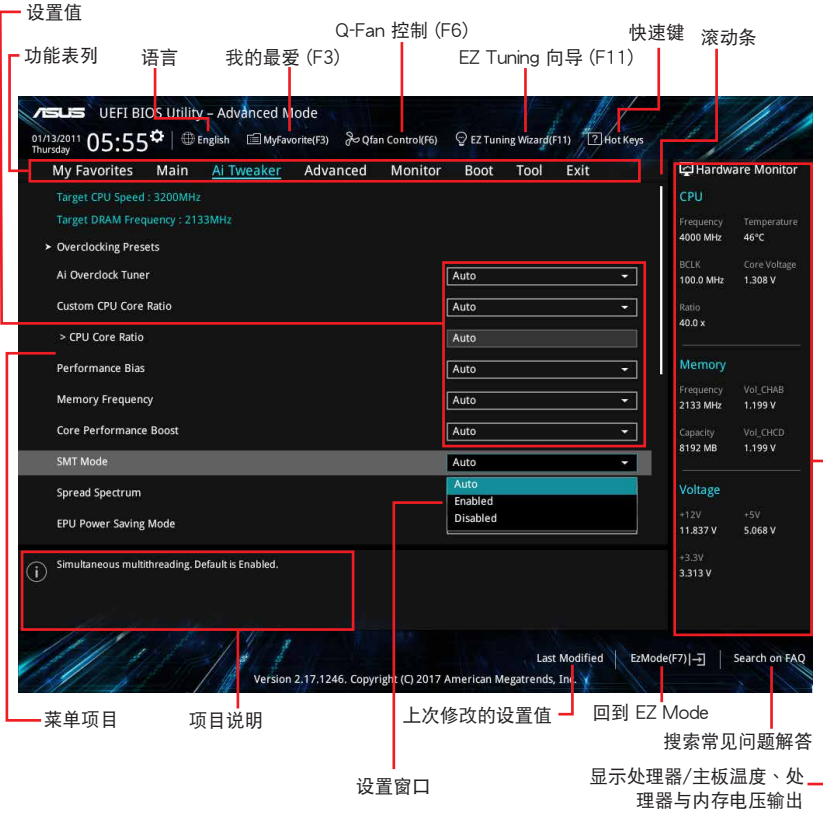

功能表列

BIOS 設置程序最上方各菜單功能說明如下:

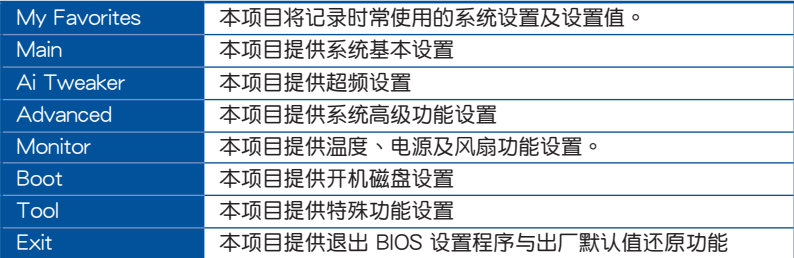

菜单项目

於功能表列選定選項時,被選擇的功能將會反白。如選擇"Main"菜單所出現的項 目。

点击菜单中的其他项目(例如:Ai Tweaker、Advanced、Monitor、Boot 与 Exit)也會出現該項目不同的選項。

### 子菜單

在菜单画面中,若功能选项前面有一个小三角形标记,代表此为子菜单。您可利用 方向鍵來選擇,並按下 <Enter> 鍵來進入子菜單。

語言

这个按钮位在功能表列的上方,用来选择 BIOS 程序界面显示的语言。点击这个按 鈕來選擇您想要的 BIOS 畫面顯示語言。

### 我的最爱(F3)

这个按钥位在功能表列的上方,用来以树状图显示所有的 BIOS 项目。选择常用的 BIOS 設置項目並保存至我的最愛菜單。

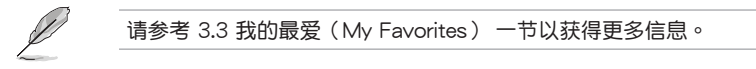

Q-Fan 控制(F6)

这个按钮位在功能表列的上方,用来显示风扇现在的设置。使用这个按钮来手动调 整風扇至您想要的設置值。

請參考 3.2.3 QFan 控制 一節以獲得更多信息。

EZ Tuning 向导 (F11)

这个按钮位在功能表列的上方,用来查看和设置系统的超频设置,也可让您将主板 的 SATA 模式从 AHCI 变更为 RAID 模式。

请参考 3.2.4 EZ Tuning 向导 一节以获得更多信息。

### 搜索常見問題解答

将鼠标移至此按钮可显示一个二维码,您可以通过移动设备扫描此二维码,立即讲 入华硕官方论坛,以解决您的相关问题。您也可以直接扫描下方的二维码。

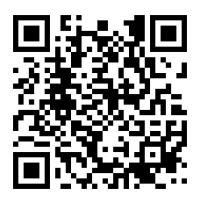

### 快速鍵

这个按钮位在功能表列的上方,包含有 BIOS 程序设置的导引方向键。使用箭头按 鍵來選擇菜單中的項目並變更設置。

### 滚动条

在菜单画面的右方若出现如右图的滚动条画面,即代表此页选项超过可显示的画 面。您可利用上/下方向鍵或是 PageUp/PageDown 鍵來切換畫面。

### 項目說明

在菜单画面的底部为当前所选择的作用选项的功能说明,此说明会依选项的不同而 自动变更 使用 <F12> 按键来抓取 BIOS 屏幕画面,并保存至可携式存储设备。

### 設置值

这些存在于菜单中的设置值是提供给用户选择与设置之用。这些项目中,可变更的 项目,当您使用方向键移动项目时,被选择的项目以反白显示,代表这是可变更的项 目。有的功能选项仅为告知用户当前运行状态,并无法变更,那么此类项目就会以淡 灰色顯示。

當可變更的項目已選擇時將會反白。請按下 <Enter> 鍵以顯示詳細的設置選項。

### 上次修改的設置值

按下此按钮可查看您上次修改并保存的 BIOS 项目。

# 3.2.3 QFan 控制

QFan 控制用来设置风扇设定值,或手动设置处理器与机箱风扇的运行速度。

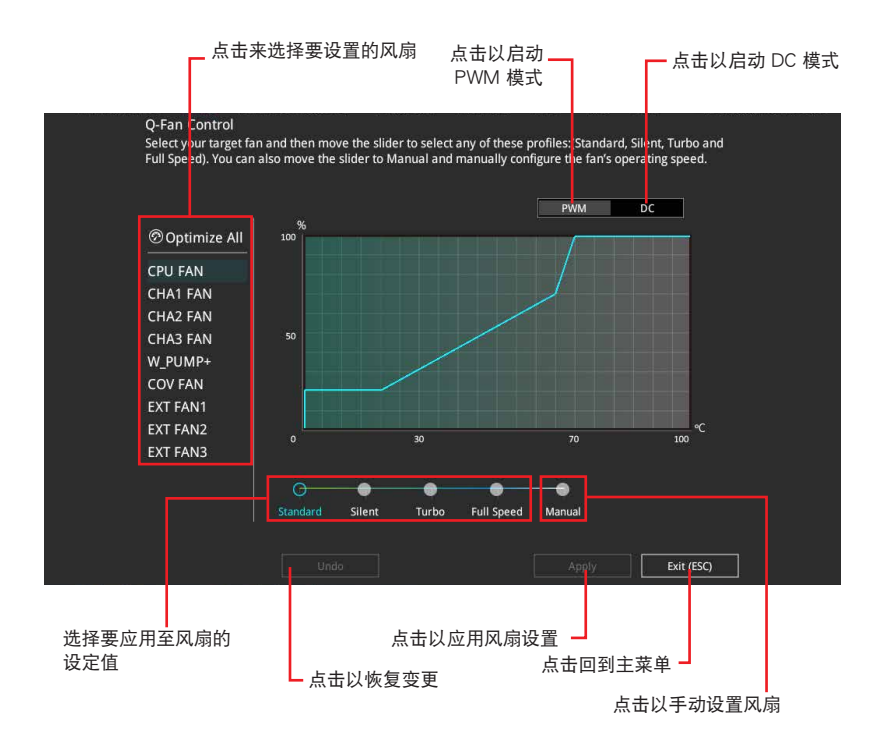

### 手动设置风扇

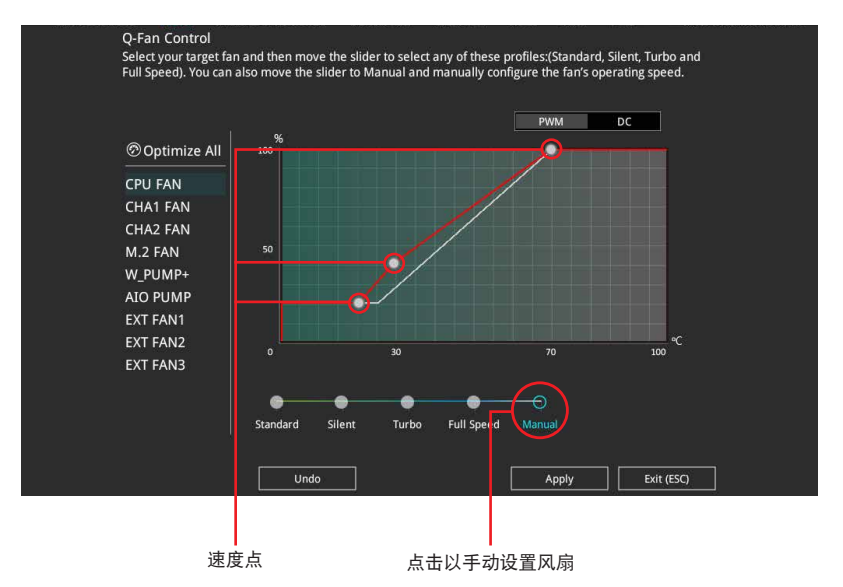

從設定值清單中選擇 Manual 來手動設置風扇運行的速度。

請依照以下步驟設置風扇:

- 1. 选择想要设置的风扇并查看该风扇现在的状况。
- 2. 点击并拖曳速度点来调整风扇的运行速度。
- 3. 点击【应用(Apply)】以保存变更然后点击 Exit (ESC)。

### 3.2.4 EZ Tuning 向导

EZ Tuning 向导用来超频处理器和内存条、电脑使用与处理器风扇至最佳设置。

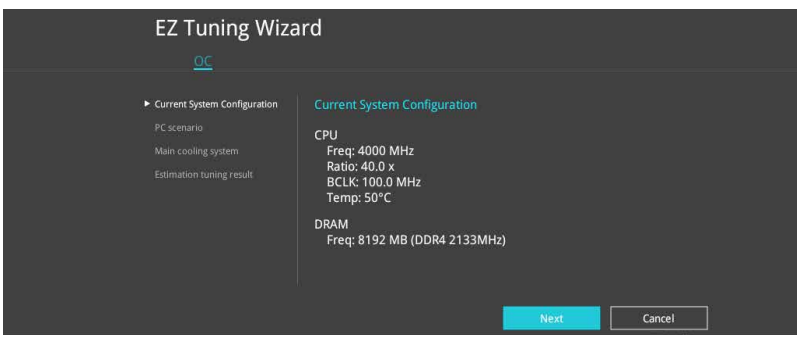

### 超頻設置

請依照以下步驟進行超頻設置:

- 1. 在键盘按下 <F11> 键或在 BIOS 程序画面中点击 ♀EzTuning Weard(F11) 来启动 EZ Tuning 向导窗口。
- 2. 选择电脑状态为 Daily Computing 或 Gaming/Media Editing,然后点击【下一步 (Next)】。

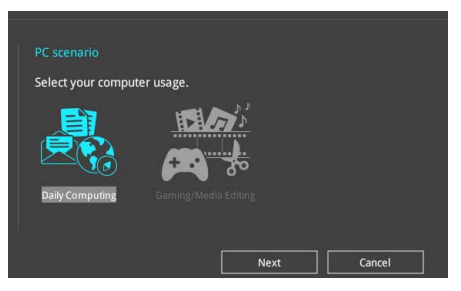

3. 選擇安裝的處理器風扇類型(Box cooler、Tower cooler、Water cooler 或 I'm not sure),然后点击【下一步(Next)】。

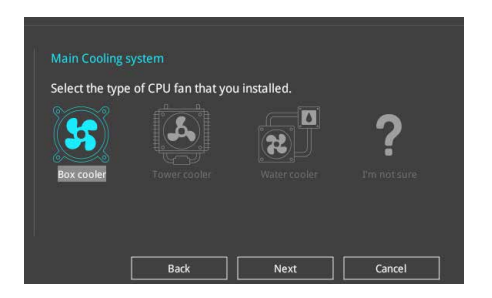

4. 选择处理器风扇类型后,点击【下一步(Next)】接着再点击【确定(Yes)】 來繼續 OC Tuning 設置。

第二章

# 3.3 我的最愛(My Favorites)

在此菜单中您可以轻松保存并使用您偏好的 BIOS 项目设置。我的最爱会将多个性 能、省电或是快速开机等相关设置设为默认值。您可以依照自己的偏好新增或移除设 置此菜單項目。

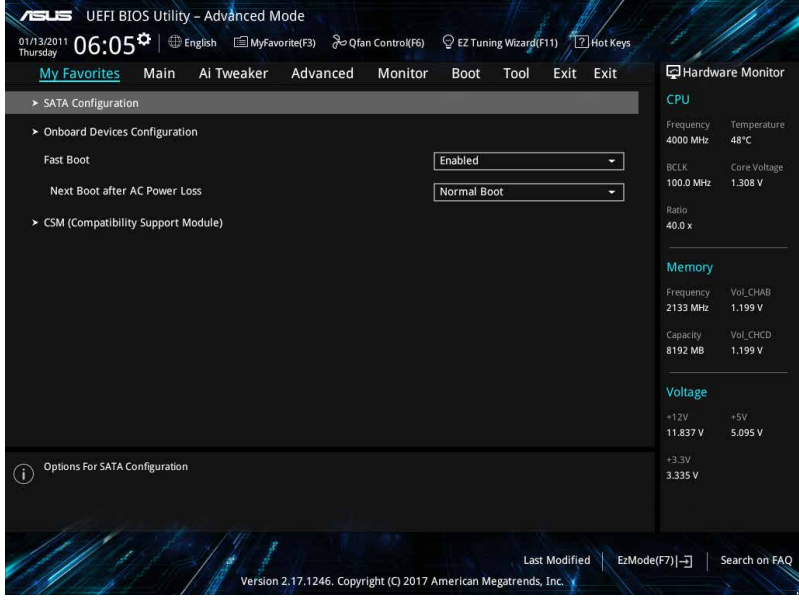

### 新增項目至我的最愛

請依照以下步驟新增項目至我的最愛:

- 1. 在键盘按下 <F3> 键或在 BIOS 程序画面中点击 | El(F3)MyFavorite | 来启动设置树状 图画面。
- 2. 在設置樹狀圖畫面中選擇想要保存至我的最愛的 BIOS 項目。

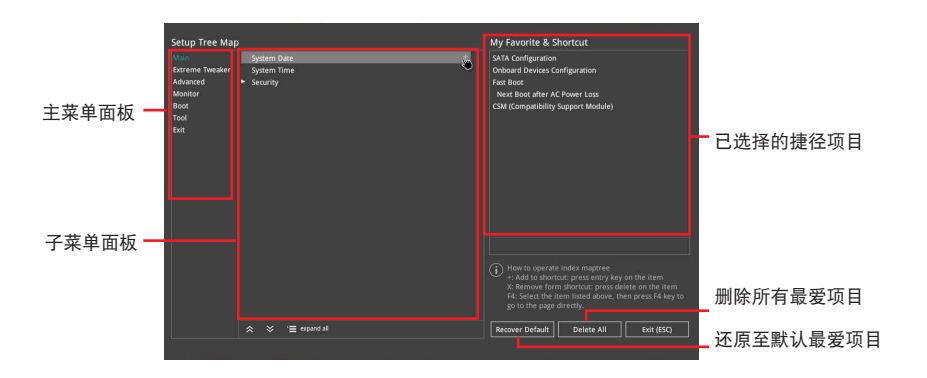

3. 从主菜单面板选择项目,然后点击子菜单中想要保存至我的最爱的选项,再点击 + 或是按下 <Enter> 按键。

用户自定项目,如语言、启动设备顺序等无法加入至我的最爱。

- 4. 点击 Exit (ESC) 或按下 <Esc> 键来关闭树状图窗口。
- 5. 到我的最愛菜單查看已保存的 BIOS 項目。

# 3.4 主菜單(Main)

当您讲入 BIOS 设置程序的高级模式 (Advanced Mode) 时,首先出现的第一个 画面即为主菜单。主菜单显示系统信息概要,用来设置系统日期、时间、语言与安全 設置。

安全性菜單(Security)

本菜单可让您改变系统安全设置。

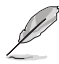

- 若您忘記設置的 BIOS 密碼,可以採用清除 CMOS 實時鐘(RTC) 存储器。请参考"1.1.6 主板上的跳线、内置按钮与开关、孔位"一 節的說明。
- Administrator 或 User Password 项目默认值为 [Not Installed], 当 您設置密碼之後將顯示為 [Installed]。

# 3.5 Ai Tweaker 菜單(Ai Tweaker)

本菜单可让您设置超频功能的相关选项。

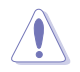

注意!在您设置本高级菜单的设置时, 不正确的设置值将导致系统功能 異常。

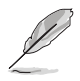

以下项目的默认值会随着您所安装的处理器与内存而不同。

### Ai Overclock Tuner

本项目可以让您设置 CPU 的超频选项来达到您所想要的 CPU 内频。设置值有:

[Auto] 载入系统优化设置值。

[Manual] 让您个别设置超频比值。

[D.O.C.P.] 允许您选择一个 DRAM 超频档,相关参数将会自动进行调整。

以下項目只有在 Ai Overclock Tuner 設置為 [Manual] 時才會出現。

**BCLK Frequency** 

本項目用來設置 BCLK 頻率以增強系統性能。您可以使用 <+> 與 <-> 鍵調整數 值。

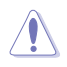

建议您依照处理器规格设置数值,设置过高的数值可能造成处理器永久 性的損害。

Custom CPU Core Ratio

本項目用來設置自定義的 CPU 核心倍頻。CPU 核心倍頻以 2 \* FID / DID 公式計 算。設置值有:[Auto] [Manual]

以下項目只有在 Custom CPU Core Ratio 設置為 [Manual] 才會出現。
FID

本項目用來設置核心頻率乘數。您可以使用 <+> 與 <-> 鍵調整數值。

DID

本項目用來設置核心頻率除數。您可以使用 <+> 與 <-> 鍵調整數值。

Memory Frequency

本项目可让您设置内存的运行频率。设置选项会随着 BCLK (基础时钟)频率的设 置值變動。選擇自動模式以應用優化設置。設置值有:[Auto] [DDR4-1333MHz] - [DDR4-4000MHz]

### 3.6 高級菜單(Advanced)

高级菜单可让您改变中央处理器与其他系统设备的细部设置。

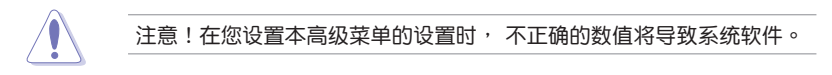

### 3.6.1 可信任計算

Security Device Support [Enable]

本项目用来开启或关闭对安全设备的 BIOS 支持。设置值有: [Disable] [Enable]

### 3.6.2 AMD fTPM 設置(AMD fTPM configuration)

本菜單中的項目可用來進行 TPM 設置。

### 3.6.3 SATA 設置(SATA Configuration)

当您进入 BIOS 设置程序时,BIOS 设置程序将自动侦测已安装的 SATA 设备。当 未侦侧到 SATA 设备时将显示 Not Present。

SATA Port Enable

本项目用来开启或关闭 SATA 设备。设置值有: [Disabled] [Enabled]

SATA Mode

本项目可设置 SATA 硬件设备的相关设置。

- [AHCI] 若要 Serial ATA 硬件設備使用 Advanced Host Controller Interface (AHCI) 模式, 请将本项目设置为 [AHCI]。AHCI 模式可让内置的存 储设备启动高级的 Serial ATA 功能,通过原生指令排序技术来提升 工作性能。
- [RAID] 若要在 Serial ATA 硬盘设置 RAID 磁盘阵列,请将本项目设置为 [RAID]。

SMART Self Test

S.M.A.R.T. (自我监控、分析与报告技术)是一个监控软件,可以监控您的硬盘, 並在發生錯誤時於開機自檢(POST)時顯示錯誤信息。設置值有:[On] [Off]

SATA6G\_1(Gray) - SATA6G\_6(Gray)

SATA6G\_1 - SATA6G\_6

本項目可用來重命名選定的 SATA 接口。設置值有:[Disabled] [Enabled]

Hot Plug

这些项目仅当 SATA Mode 设置为 [AHCI] 时才会显示,并且提供您启用或关 閉支持 SATA Hot Plug(熱插拔)功能。設置值有:[Disabled] [Enabled]

3.6.4 內置設備設置(OnBoard Devices Configuration)

本项目可让您切换 PCIe 诵道并讲行内置设备设置。

HD Audio Controller

本项目让您开启或关闭 Azalia 高保真音频控制器。设置值有: [Disabled] [Enabled]

CPU PCIE Link Mode

本項目用來設置 M.2/PCIE 連接速度。設置值有:[Auto] [GEN 1] [GEN 2] [GEN 3]

SB PCIE Link Mode

本項目用來設置南橋連接速度。設置值有:[Auto] [GEN 1] [GEN 2] [GEN 3]

Asmedia USB 3.1 Controller

[Disabled] 关闭控制器。

[Enabled] 开启后侧 USB 3.1 控制器。

USB Type C Power Switch for U31G2\_1 / U31G2\_EC1

[Auto] 本項目會自動偵測 USB Type C 設備並在需要時提供穩定的電源。 [Enabled] 本项目让 USB Type C 接口一直提供稳定的电源。

RGB LED lighting

系統在工作狀態時

当系统在工作状态时,本项目用来关闭或开启 RGB LED 指示灯。设置值有: [On] [Off]

系统在睡眠、休眠或软关机状态时

当系统在睡眠、休眠或软关机状态时,本项目用来关闭或开启 RGB LED 指示 燈。設置值有:[On] [Off]

Intel LAN Controller

本項目用來開啟或關閉 Intel 網絡控制器。設置值有:[Disabled] [Enabled]

### 3.6.5 高級電源管理設置(APM Configuration)

本菜单中的项目可让您讲行系统唤醒与睡眠设置。

ErP Ready

在 S4+S5 或 S5 休眠模式下关闭某些电源,减少待机模式下电力的流失,以符合 歐盟能源使用產品(Energy Related Product)的規範。當設置為 [Enabled] 時,其 他 PME 选项将被关闭。设置值有: [Disabled] [Enable(S4+S5)] [Enable(S5)]

Restore On AC Power Loss

本项目可让系统在电源中断之后维持开机状态或进入关闭状态。若将系统设置 为 [Last State], 则会在电源中断之前恢复到电源未中断之前的状态。设置值有: [Power On] [Power Off] [Last State]

Power On By PCI-E

本项目用来启动或关闭内置网络控制器或其他安装的 PCI-E 网络卡的唤醒功能。设 置值有:[Disabled] [Enabled]

Power On By RTC

本项目用来关闭或开启实时钟(RTC)唤醒功能。启用时,您可自行设置时间让系 统自动开机。设置值有: [Disabled] [Enabled]

3.6.6 处理器设置 (CPU Configuration)

本项目可让您得知中央处理器的各项信息与变更中央处理器的相关设置。

本菜单所显示项目可能会因您所安装处理器不同而有所差异。

NX Mode

本項目用來開啟或關閉不可執行頁面保護功能。設置值有:[Disabled] [Enabled]

SVM Mode

本项目用来开启或关闭 CPU 虚拟化。设置值有: [Disabled] [Enabled]

3.6.7 网络协议堆栈设置 (Network Stack Configuration)

本菜单中的项目用来启动或关闭 UEFI 网络协议堆栈 (network stack) 功能。

3.6.8 HDD/SSD SMART Information

本菜單顯示已連接設備的 SMART 信息。

NVM Express 設備不支持 SMART 信息。

### 3.6.9 USB 设备设置 (USB Configuration)

本菜单中的项目可让您变更 USB 设备的各项相关设置。

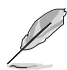

在 Mass Storage Devices 項目中會顯示自動偵測到的數值或設備。若無 連接任何設備,則會顯示 None。

Legacy USB Support

[Enabled] 啟動在傳統操作系統中支持 USB 設備功能。

 $[Disabled]$  USB 设备只能在 BIOS 程序设置中使用,无法在启动设备列表中被侦 測到。

[Auto] 系统可以在开机时便自动侦测是否有 USB 设备存在,若是,则启动 USB 控制器。

XHCI Hand-off

[Enabled] 啟動支持沒有 XHCI hand-off 功能的操作系統。

[Disabled] 关闭本功能。

USB Mass Storage Driver Support

本項目用來開啟或關閉 USB 大容量存儲設備的驅動支持。設置值有:[Disabled] [Enabled]

USB Single Port Control

本项目用来开启或关闭个别 USB 接口。

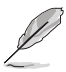

第二章<br>11章

USB 接口的位置請參考 1.1.2 主板結構圖 的說明。

3.7 監控菜單(Monitor)

监控菜单可让您查看系统温度/电力状态,并可用来变更风扇设置。

### Q-fan Configuration

Qfan Tuning

点击本项目会自动侦测最低速度并设置每个风扇的最小工作周期。

W\_PUMP+ Control

[Disabled] 关闭水泵控制功能。

[Auto] 侦测安装的水泵类型并自动切换控制模式。

[DC mode] 在 DC 模式启动水泵控制来使用 3-pin 机箱风扇。

[PWM mode] 在 PWM 模式启动水泵控制来使用 4-pin 机箱风扇。

### 3.8 启动菜单 (Boot)

本菜单可让您变更系统启动设备与相关功能。

Fast Boot

[Disabled] 系統返回正常開機速度。

[Enabled] 加速系統啟動速度。

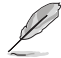

以下的項目只有在 Fast Boot 設置為 [Enabled] 時才會出現。

#### Next Boot after AC Power Loss

[Normal Boot] 电源中断后,在下一次启动时恢复至正常启动速度。

 $[Fast~Boot]$ 电源中断后, 在下一次启动时加快启动速度。

#### Boot Configuration

Boot Logo Display

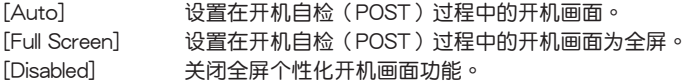

#### Setup Mode

[Advanced Mode] 本项目让您在 POST 后讲入 BIOS 的 Advanced Mode [EZ Mode] 本项目让您在 POST 后进入 BIOS 的 EZ Mode。

### CSM (兼容性支持模塊)

本项目用来设置 CSM(兼容性支持模块)项目来完全支持各种 VGA、启动设备和 **附加设备,借以获得更佳的兼容性。** 

#### Launch CSM

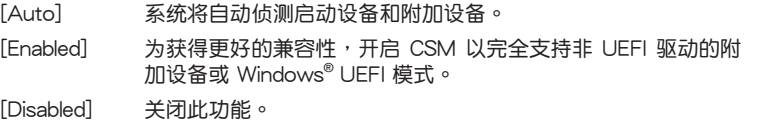

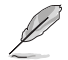

以下的項目只有在 Launch CSM 設置為 [Enabled] 時才會出現。

Boot Devices Control

本項目用來選擇想要啟動的設備類型。設置值有:[UEFI and Legacy OPROM] [Legacy OPROM only] [UEFI only]

Boot from Network Devices

本項目用來選擇想要執行的網絡設備。設置值有:[Ignore] [Legacy only] [UEFI driver first]

Boot from Storage Devices

本項目用來選擇想要執行的存儲設備類型。設置值有:[Ignore] [Legacy only] [UEFI driver first]

Boot from PCI-E Expansion Devices

本项目用来选择想要执行的 PCI-E/PCI 扩展设备类型。设置值有: [Legacy only] [UEFI driver first]

Secure Boot

本项目用来设置 Windows® 安全启动的相关参数以及管理系统密钥,以提升系统在 开机自检(POST)时的安全性,避免受到未授权的用户与恶意软件的危害。

Boot Option Priorities

本项目让您自行选择开机磁盘并排列启动设备顺序。屏幕上显示的设备项目数量将 視系統中安裝的設備數量而定。

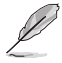

- 欲进入 Windows® OS 安全模式时,请在开机自检(POST)时按下 <F8>(Windows® 8 不支持這項功能)。
- 開機時您可以在 ASUS Logo 出現時按下 <F8> 選擇啟動設備。

Boot Override

本项目將显示可使用的设备,屏幕上显示的设备项目数量將视系统中安裝的设备数 量而定。点击任一设备可将该将置设置为启动设备。

### 3.9 工具菜單(Tools)

本工具菜单可以让您针对特别功能讲行设置。请选择菜单中的选项并按下〈Enter〉 鍵來顯示子菜單。

Setup Animator

本项目用来启动或关闭设置动画。

設置值有:[Disabled] [Enabled]

### 3.9.1 ASUS EZ Flash 3 应用程序

本项目可以让您启动华硕 EZ Flash 3 程序,按下 <Enter> 会出现再次确认的窗 口,请使用左右方向键选择 [Yes] 或 [No],接着按下 <Enter> 确认。

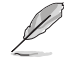

請參考 3.11.2 華碩 EZ Flash 3 的說明。

### 3.9.2 安全清除 (Secure Erase)

固態硬盤(SSD)會隨著使用的時間與次數而降速。請定期清除固態硬盤,以維持 良好速度。

安全清除仅限于 AHCI 模式时使用。请确认已将 SATA 模式设为 AHCI。 点击 Advanced > SATA Configuration > SATA Mode > AHCl 。

欲使用安全清除功能,请在高级菜单中点击 Tool > Secure Erase 。

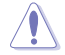

杳看华硕官方论坛以了解更多安全清除固态硬盘的相关问题。为避免造 成驱动器的不稳定,请勿在不兼容的固态硬盘上清除数据。

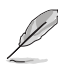

对固态硬盘讲行安全清除数据时, 请勿将电脑关机或重新启动。

• 安全清除只有在連接至 AMD SATA 接口時才會出現。請參考手冊中 1.1.2 主板結構圖 以獲得更多信息。

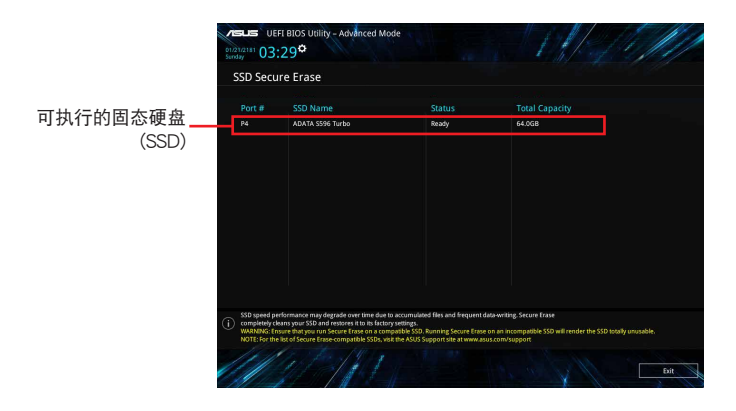

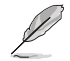

状态说明:

- Frozen. 当选取的硬盘状态为 Frozen 时, 不能执行安全清除。若要 移除锁定,应对 SSD 执行一次开机循环。通过将硬盘先拔除后再插 入即可完成此操作。
- Locked. 为避免无法顺利于 SSD 执行安全清除, 在执行安全清 除时,请先解开已由华硕设置密码的第三方软件(Third-party software)。

### 3.9.3 ASUS Overclocking Profile

本菜单可以让您保存或载入 BIOS 设置。

Load from Profile

本项目可以让您载入先前保存在 BIOS Flash 中的 BIOS 设置。输入一个保存在 BIOS 设置中的设定值编号,然后按下 <Enter> 键并 选择 Yes 来载入文件。

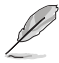

- 当进行 BIOS 更新时,请勿关闭或重新启动系统以免造成系统开机失 败!
- 建议您只在相同的内存/处理器设置与相同的 BIOS 版本状态下,更 新 BIOS 程序。

Profile Name

本項目用來輸入設定值名稱。

Save to Profile

本项目可以让您保存当前的 BIOS 文件至 BIOS Flash 中,并建立一个设定值。从 1至 8 选择一个设定值编号并输入该编号,然后按下〈Enter〉键,接着选择 Yes。

Load/Save Profile from/to USB Drive

本项目可以由 USB 存储设备载入或保存设定值,或是载入或保存设定值至 USB 存儲設備。

### 3.9.4 ASUS SPD Information

本菜单显示内存插槽的相关信息。

### 3.9.5 Graphics Card Information

本菜单显示显卡的相关信息。

GPU Post

本项目显示安装在本主板的显卡,并显示建议安装的显卡数量让您获得最佳性能。

僅有特定的華碩顯卡支持本功能。

Bus Interface

本項目用來選擇總線接口。設置值有:[PCIEX16\_1] [PCIEX16\_2] [PCIEX16\_3] [PCIEX16\_4]

### 3.10 退出 BIOS 程序(Exit)

本菜单可让您读取 BIOS 程序出厂默认值与退出 BIOS 程序。你也可以由 Exit 菜单 進入 EZ Mode。

Load Optimized Defaults

本项目可让您载入 BIOS 程序设置菜单中每个参数的默认值。当您选择本项目或按 下 <F5>,便会出现一个确认对话窗口。选择 OK 以载入默认值。

Save Changes & Reset

當您完成對 BIOS 設置程序所做的變更後,本項目用來保存您所做的設置。當您選 择本项目或按下〈F10〉,便会出现一个确认对话窗口。请选择 OK 以保存设置并退出 BIOS 設置程序。

Discard Changes and Exit

本项目可让您放弃所做的变更,并恢复原先保存的设置。在选择本项目或按下 <Esc>键后,将会出现一个确认对话窗口。请选择 Yes 以放弃任何设置并载入原先保 存的设置,同时退出 BIOS 设置程序。

Launch EFI Shell from USB drives

本项目可以让您由含有数据系统的设备中启动 EFI Shell (shellx64.efi)。

### 3.11 更新 BIOS 程序

华硕网站上提供有最新的 BIOS 程序,可以强化系统的稳定度、兼容性或执行性 能, 但是執行 BIOS 程序更新是具有潛在性風險的, 若是使用現有版本的 BIOS 程 序都沒有發生問題時,請勿手動執行更新 BIOS 程序。不適當的 BIOS 程序更新可能 會導致系統開機失敗。若有需要,請使用以下各節的方法來更新您的 BIOS 程序。

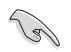

請訪問華碩網站(https://www.asus.com.cn/)來下載本主板最新的 BIOS 程序。

下列应用程序可让您管理或更新主机版的 BIOS 设置程序:

- 1. EZ Update:在 Windows® 操作系統中更新 BIOS 程序。
- 2. ASUS EZ Flash 3: 使用 USB 闪存盘来更新 BIOS。
- 3. ASUS CrashFree BIOS 3: 当 BIOS 文件丢失或软件时,可以使用 USB 闪存盘或 主板的驱动程序与应用程序光盘来更新 BIOS。

### 3.11.1 EZ Update

EZ Update 是一套可以让您在 Windows® 操作系统下,用来更新主板 BIOS 文件的 應用程序。

- 在使用 EZ Update 之前,请先确认您已经通过内部网络对外连接, 或者通过互联网服务供应商(ISP)所提供的连接方式连接到互联 網。
- 这个程序可以在主板附赠的驱动程序及应用程序光盘中找到。

### 3.11.2 華碩 EZ Flash 3

华硕 EZ Flash 3 程序让您能轻松的更新 BIOS 程序,可以不必再通过启动盘的冗 長程序或是到 DOS 模式下執行。

利用互联网更新会因区域及连接情况而异。更新前请确认网络连接。

請依照以下步驟通過 USB 更新 BIOS 程序:

- 1. 進入 BIOS 設置程序的 Advanced Mode, 選擇 Tool > ASUS EZ Flash 3 Utility,接著請按下 <Enter> 鍵。
- 2. 將保存有最新 BIOS 文件的 USB 閃存盤插入 USB 接口。
- 3. 選擇 via Storage Device。

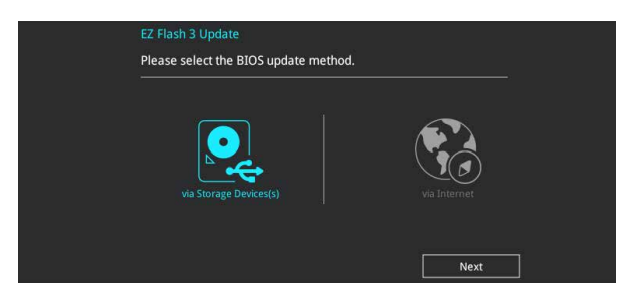

- 4. 按 <Tab> 键切换到 Drive 区域。
- 5. 按上/下方向键找到保存有最新 BIOS 文件的 USB 闪存盘,然后按下 <Enter> 鍵。
- 6. 按 <Tab> 鍵切換到 Folder Info 區域。
- 7. 按上/下方向鍵找到最新 BIOS 文件,接著按下 <Enter> 鍵開始更新 BIOS。更 新完成后重新启动电脑。

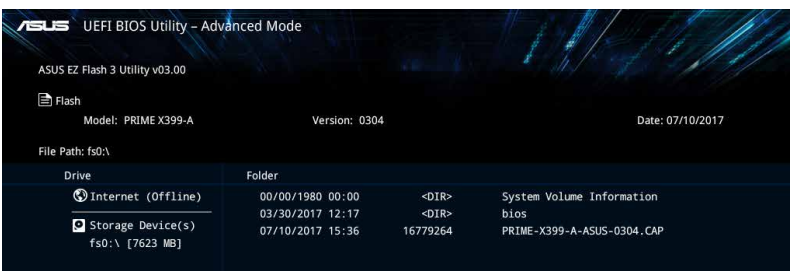

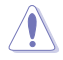

- 本功能僅支持採用 FAT 32/16 格式的單一磁區 USB 閃存盤。
- 当进行 BIOS 更新时,请勿关闭或重新启动系统以免造成系统开机失 敗!

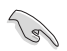

请读取出厂默认值来保持系统的稳定。在 Exit 菜单中选择 Load Optimized Defaults 项目来恢复 BIOS 默认设置。请参阅 3.10 退出 BIOS 程序 一節中的詳細說明。

請依照以下步驟通過互聯網更新 BIOS 程序:

- 1. 进入 BIOS 设置程序的 Advanced Mode, 选择 Tool > ASUS EZ Flash 3 Utility,接著請按下 <Enter> 鍵。
- 2. 選擇 via Internet。

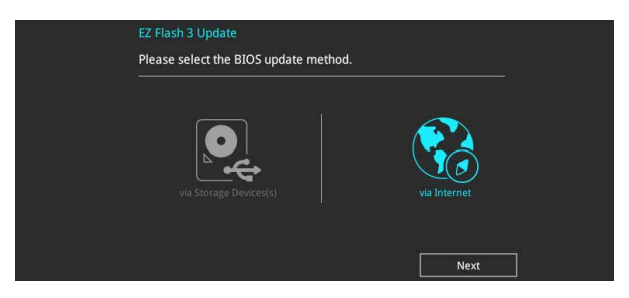

3. 按左/右方向键选择一种互联网连接方式,然后按下 <Enter> 键。

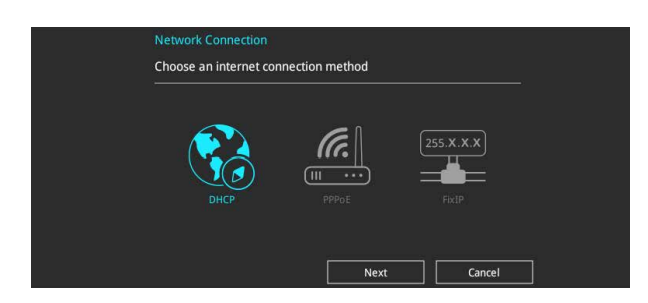

- 4. 按照屏幕提示完成更新。
- 5. 更新完成后重新启动电脑。

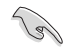

第二章<br>11章

请读取出厂默认值来保持系统的稳定。在 Exit 菜单中选择 Load Optimized Defaults 项目来恢复 BIOS 默认设置 请参阅 3.10 退出 BIOS 程序 一節中的詳細說明。

### 3.11.3 華碩 CrashFree BIOS 3

华硕最新自行研发的 CrashFree BIOS 3 工具程序, 计您在当 BIOS 程序与数据被 病毒入侵或软件时, 可以轻松地从驱动程序与应用程序光盘中,或是从含有最新或 原始 BIOS 文件的 USB 闪存盘中恢复 BIOS 程序的数据。

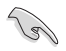

在驅動程序及應用程序光盤中的 BIOS 程序版本可能會比官方網站上的 BIOS 程序版本旧,若是想要使用更新的 BIOS 程序,请至 https://www. asus.com.cn/support/ 网站下载,并保存在可携式存储设备中。

恢復 BIOS 程序:

請依據下列步驟恢復 BIOS 程序:

- 1. 啟動系統。
- 2. 将主板的应用程序光盘放入光驱,或是将含有最新或原始的 BIOS 文件的 USB 闪 存盤插入 USB 接口。
- 3. 接著工具程序便會自動檢查設備中是否存有 BIOS 文件。當搜索到 BIOS 文件 后,工具程序会开始读取 BIOS 文件并自动进入 EZ Flash 3 应用程序
- 4. 系统要求您讲入 BIOS 设置程序来恢复 BIOS 设置。为保证系统的兼容性与稳定 性,建议您按下 <F5> 来载入默认的 BIOS 设置值。

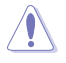

当进行 BIOS 更新时,请勿关闭或重新启动系统以免造成系统开机失败!

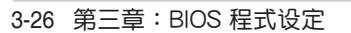

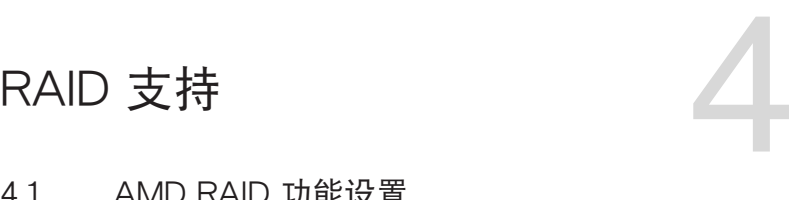

### 4.1 AMD RAID 功能設置

本主板支持 RAID 0、RAID 1 和 RAID 10。

若您想要使用设置有 RAID 磁盘阵列的硬盘来启动系统,请在安装操作 系統到選定的硬盤之前,先將應用程序 DVD 光盤內的 RAID 驅動程序文 件複製至磁盤片中。請參考 4.2 建立一張搭載有 RAID 驅動程序的軟盤 一節的說明。

### 4.1.1 RAID 定义

**Candida** 

RAID 0 的主要功能为"Data striping", 即区块延展。其运行模式是将磁盘阵列 系统下所有硬盘组成一个虚拟的大硬盘,而数据读写方式是平均分散至多颗硬盘,是 以并行的方式读取/写入数据至多颗硬盘,如此可增加读写的速度,若以二颗硬盘所 建构的 RAID 0 磁盘阵列为例,传输速度约为阵列中转速最慢的硬盘的二倍速度。整 体而言,RAID 0 模式的磁盘阵列可增加数据传输的性能与速率。

RAID 1 的主要功能为"Data Mirroring", 即数据映射。其运行模式是将磁盘阵列 系统所使用的硬盘,建立为一组映射对应 (Mirrored Pair), 并以平行的方式读取/写 入数据至多颗硬盘。而写入至各个硬盘的数据是完全一样的,在读取数据时,则可由 本組內所有硬盤同時讀出。而 RAID 1 模式的磁盤陣列最主要就是其容錯功能(fault tolerance),它能在磁盘阵列中任何一颗硬盘发生故障的情况时,其它硬盘仍可以继 续动作,保持系统不中断运行。即使阵列中某一颗硬盘软件时,所有的数据仍会完整 地保留在磁盤陣列的其它硬盤中。

RAID 10 的主要功能为"Data striping" + "Data Mirroring", 也就是集 RAID 0 与 RAID 1 之所长,不但可运用到 RAID 0 模式所提供的高速传输速率,也保有了 RAID 1 模式的数据容错功能,让您不但享有高速的数据传输功能,对于数据的保存 也无后顾之忧。

### 4.1.2 安装 Serial ATA (SATA)硬盘

本主板支持 Serial ATA 硬盘。为了更佳的性能表现,当您要建立阵列模式设置 时,请尽可能采用具备相同型号与容量的硬盘。

請依照以下安裝方式來建構 SATA RAID 磁盤陣列:

- 1. 將 SATA 硬盤安裝至硬盤槽中。
- 2. 连接 SATA 信号线。
- 3. 將 SATA 電源線連接到每一部硬盤的電源插槽。

### 4.1.3 讲入 UEFI BIOS 的 RAIDXpert2 设置程序

在进行 SATA 硬盘的 RAID 设置之前,请首先在 BIOS 设置程序中开启 RAID 功 能。

- 1. 在开机白检 (Power-On Self Test, POST)时,进入 BIOS 设置程序。
- 2. 讲入主菜单 (Main) 后,选择 Advanced > SATA Configuration 选项,然后按 <Enter>。
- 3. 将 SATA Mode 选项设置为 [RAID]]。
- 4. 进入 Boot 菜单后,选择 CSM (兼容性支持模块) > Launch CSM 选项,然后 將項目設置為 [Disabled]。
- 5. 保存您的设置值并退出 BIOS 程序,然后再次进入 BIOS 程序。
- 6. 讲入主菜单 (Main) 后,选择 Advanced > RAIDXpert2 Configuration Utility 选 項,然後按 <Enter> 以顯示 RAIDXpert2 設置菜單。

关于如何在 BIOS 中针对菜单进行浏览与输入,请参考第三章的相关说 明。

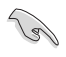

由于芯片的限制,当您设置 SATA 接口为 RAID 时,所有的 SATA 接口 均會以 RAID 模式運行。

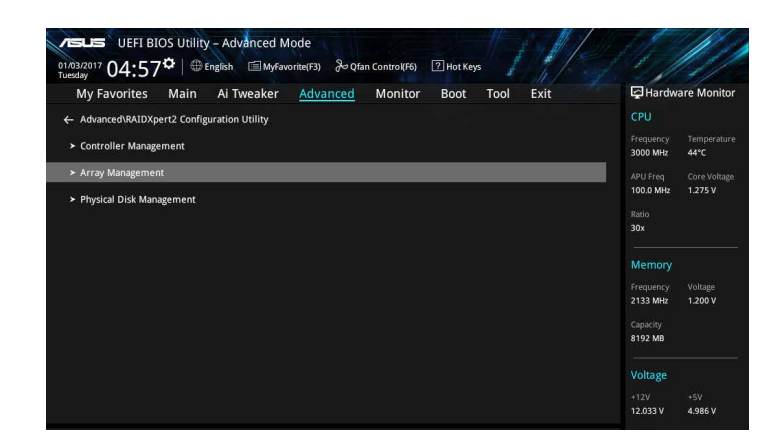

建立 RAID 陣列

請依照下列步驟建立 RAID 陣列:

1. 进入 RAIDXpert2 Configuration Utility > Array Management, 选择 Create Array 然后按下〈Enter>按键, 会出现如下图所示的窗口画面。

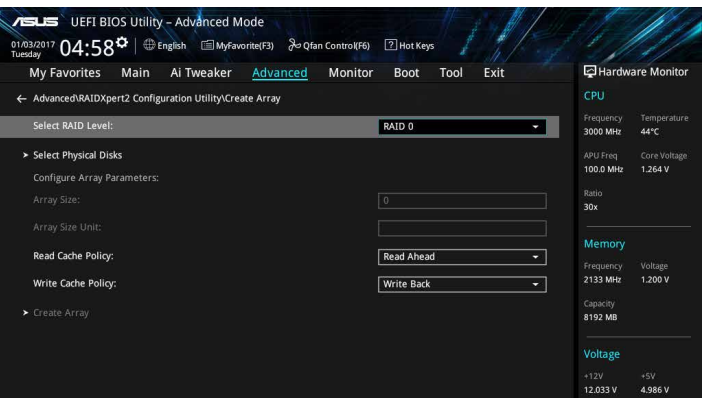

- 2. 当选定 RAID Level 项目后,按下<Enter> 以选择您想要的 RAID 层级,然后按 下 <Enter> 按鍵。
- 3. 选定 Select Physical Disks 项目,按下 <Enter>。以下画面出现。 您可以選擇 SATA、SSD 或 both。將您想要在 RAID 陣列中包含的硬盤選為 ON, 点击 Apply Changes, 接着按下<Enter>。

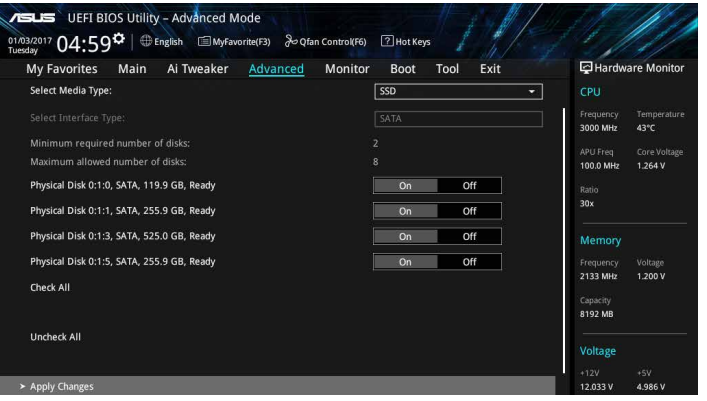

4. 当您回到 RAIDXpert2 Configuration Utility 菜单,选择 Array Size 及其他详细内 容,并按下〈Enter〉。完成后保存更改。

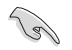

您可以指定要建立的阵列容量。当您选择了一个有效的设置后,若选择 值為 0 則將設置為可支持的最大值。

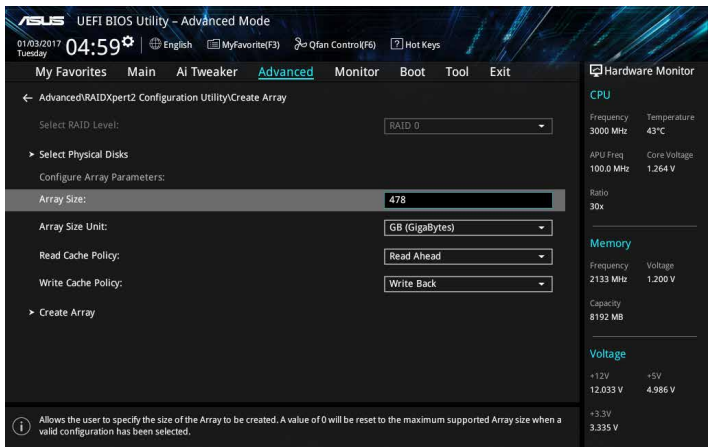

#### 刪除 RAID 陣列

当您要删除 RAID 设置时请小心,保存在硬盘中的数据会被全部删除。

請依照以下步驟刪除 RAID 陣列:

1. 選擇 RAIDXpert2 Configuration Utility > Delete Array 並按下 <Enter>。選擇您 要删除的阵列并选择 Delete Array, 按下 <Enter>。

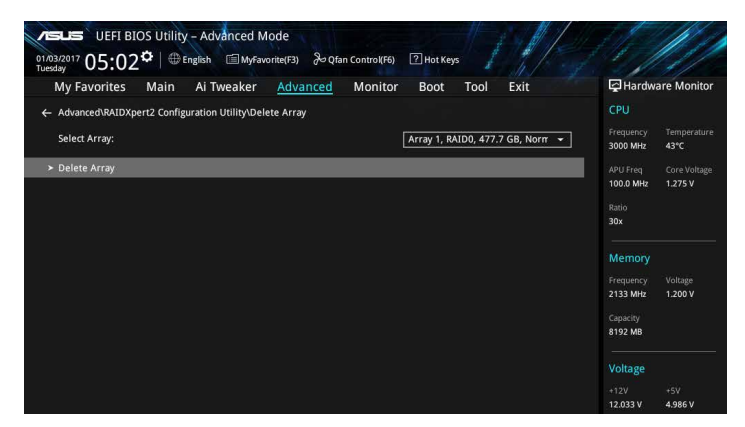

2. 选择 On 以确认您的选择,并选择 Yes 以删除此 RAID 阵列并返回 RAIDXpert2 Configuration Utility 菜单,或选择 No 以取消。

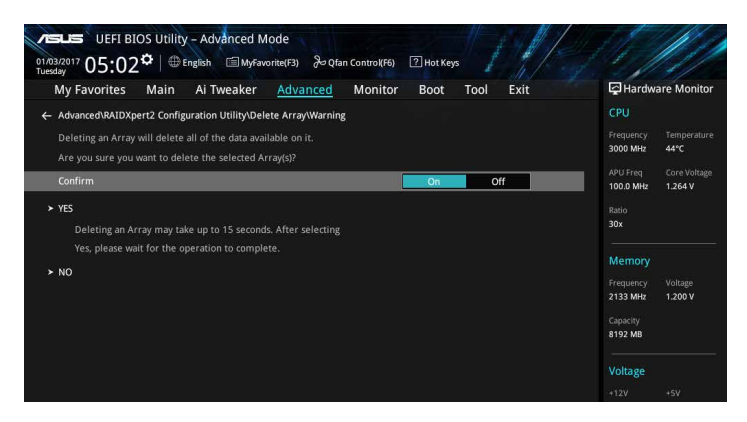

## 4.2 建立一張搭載有 RAID 驅動程序的軟盤

### 4.2.1 在安装 Windows® 操作系统时安装 RAID 驱动程序

請依照下列步驟在 Windows® 操作系統中安裝 RAID 驅動程序:

- 1. 当安装操作系统时,选择 Load Driver 以允许您选择包含 RAID 驱动程序的安装 媒體。
- 2. 将搭载有 RAID 驱动程序的 USB 存储设备置入 USB 接口,并点击 Browse。
- 3. 请选择您的设备后,选择 Drivers > RAID,并选择 RAID 驱动程序文件再按下 OK。
- 4. 請依照屏幕指示來完成驅動程序的安裝。

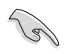

若要在 RAID 模式下设置 Windows® UEFI 操作系统,请先将光驱载入 UEFI 驅動程序。

# 附錄

### 华硕的联络信息

### 華碩電腦(上海)有限公司 ASUSTEK COMPUTER (SHANGHAI) CO., LTD

### 市場信息

#### 技術支持

地址:上海市闵行莘庄工业区金都路 5077 号 電話:+86-21-54421616 傳真:+86-21-54420099 互聯網:http://www.asus.com.cn/

电话: +86-20-28047506 (400-620-6655) 電子郵件: http://vip.asus.com.cn/VIP2/ Services/QuestionForm/TechQuery 在線支持: http://www.asus.com.cn/support

### 华硕电脑公司 ASUSTeK COMPUTER INC. (亚太地区)

### 市場信息

技術支持

地址:台湾台北市北投区立德路 150 号 4 楼 電話:+886-2-2894-3447 傳真:+886-2-2890-7798 電子郵件:info@asus.com.tw 互聯網:http://www.asus.com.cn

電話:+86-21-38429911 傳真:+86-21-58668722, ext. 9101# 在線支持:http://qr.asus.com/techserv

### ASUS COMPUTER INTERNATIONAL (美国)

### 市場信息

技術支持

地址:800 Corporate Way, Fremont, CA 94539, USA 電話:+1-510-739-3777 傳真:+1-510-608-4555 互聯網:http://www.asus.com/us/

电话: +1-812-282-2787 傳真:+1-812-284-0883 在線支持:http://qr.asus.com/techserv

### ASUS COMPUTER GmbH (德国/奥地利)

### 市場信息

地址:Harkort Str. 21-23, D-40880 Ratingen, Germany 傳真:+49-2102-959931 互聯網:http://www.asus.com/de 在线联络: http://eu-rma.asus.com/sales(仅 回答市场相关事务的问题)

### 技術支持

電話:+49-2102-5789555 傳真:+49-2102-959911 在線支持:http://qr.asus.com/techserv

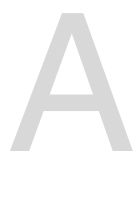

### **DECLARATION OF CONFORMITY**

Per FCC Part 2 Section 2. 1077(a)

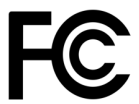

**Responsible Party Name: Asus Computer International**

**Address: 800 Corporate Way, Fremont, CA 94539.**

**Phone/Fax No: (510)739-3777/(510)608-4555**

hereby declares that the product

#### **Product Name : Motherboard**

#### **Model Number : PRIME X399-A**

Conforms to the following specifications:

FCC Part 15, Subpart B, Unintentional Radiators

**Supplementary Information:**

This device complies with part 15 of the FCC Rules. Operation is subject to the following two conditions: (1) This device may not cause harmful interference, and (2) this device must accept any interference received, including interference that may cause undesired operation.

Representative Person's Name : **Steve Chang / President** 

Steve Chang

Signature :

Date : **Aug. 05, 2017** 

Ver. 170324